# 使 用 手 冊

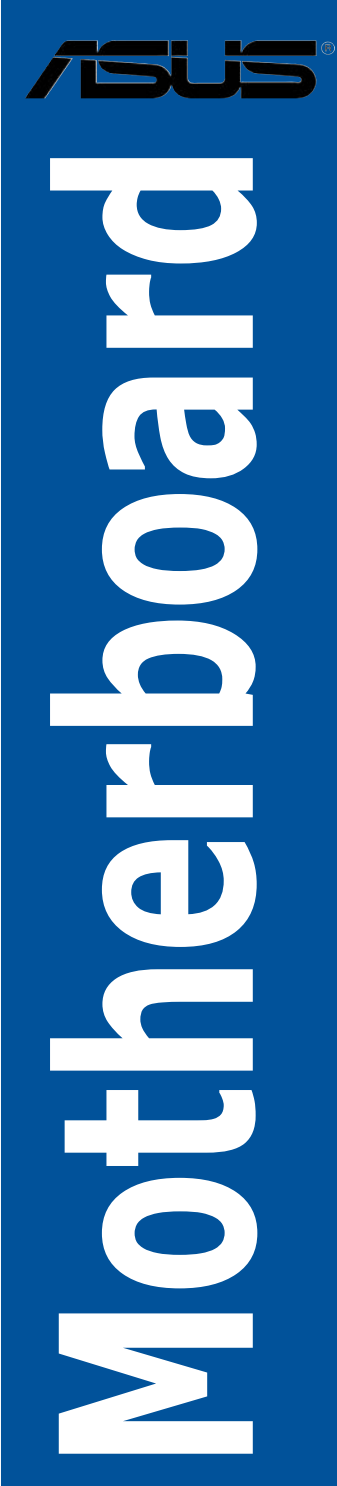

T13031

2.00 版

#### 2017 年 5 月發行

#### 版權說明

©ASUSTeK Computer Inc. All rights reserved. 華碩電腦股份有限公司保留所有權利

本使用手冊包括但不限於其所包含的所有資訊皆受到著作權法之保護,未經華碩電腦股份有限公 司(以下簡稱「華碩」)許可,不得任意地仿製、拷貝、謄抄、轉譯或為其他利用。

#### 免責聲明

本使用手冊是以「現況」及「以目前明示的條件下」的狀態提供給您。在法律允許的範圍內,華 碩就本使用手冊,不提供任何明示或默示的擔保及保證,包括但不限於商業適銷性、特定目的之 適用性、未侵害任何他人權利及任何得使用本使用手冊或無法使用本使用手冊的保證,且華碩對 因使用本使用手冊而獲取的結果或透過本使用手冊所獲得任何資訊之準確性或可靠性不提供擔保。

台端應自行承擔使用本使用手冊的所有風險。 台端明確了解並同意,華碩、華碩之授權人及其 各該主管、董事、員工、代理人或關係企業皆無須為您因本使用手冊、或因使用本使用手冊、或 因不可歸責於華碩的原因而無法使用本使用手冊或其任何部份而可能產生的衍生、附隨、直接、 間接、特別、懲罰或任何其他損失(包括但不限於利益損失、業務中斷、資料遺失或其他金錢損 失)負責,不論華碩是否被告知發生上開損失之可能性。

由於部份國家或地區可能不允許責任的全部免除或對前述損失的責任限制,所以前述限制或排 除條款可能對您不適用。

台端知悉華碩有權隨時修改本使用手冊。本產品規格或騙動程式一經改變,本使用手冊將會隨之 更新。本使用手冊更新的詳細說明請您浩訪華碩的客戶服務網 http://www.asus.com/tw/support,或 是直接與華碩資訊產品技術支援專線 0800-093-456 聯絡。

於本使用手冊中提及之第三人產品名稱或內容,其所有權及智慧財產權皆為各別產品或內容所有 人所有且受現行智慧財產權相關法令及國際條約之保護。

當下列兩種情況發生時,本產品將不再受到華碩之保固及服務:

(1)本產品曾經過非華碩授權之維修、規格更改、零件替換或其他未經過華碩授權的行為。

(2)本產品序號模糊不清或喪失。

#### **Offer to Provide Source Code of Certain Software**

This product may contain copyrighted software that is licensed under the General Public License ("GPL") and under the Lesser General Public License Version ("LGPL"). The GPL and LGPL licensed code in this product is distributed without any warranty. Copies of these licenses are included in this product.

You may obtain the complete corresponding source code (as defined in the GPL) for the GPL Software, and/or the complete corresponding source code of the LGPL Software (with the complete machinereadable "work that uses the Library") for a period of three years after our last shipment of the product including the GPL Software and/or LGPL Software, which will be no earlier than December 1, 2011, either

(1) for free by downloading it from http://support.asus.com/download; or

(2) for the cost of reproduction and shipment, which is dependent on the preferred carrier and the location where you want to have it shipped to, by sending a request to:

ASUSTeK Computer Inc. Legal Compliance Dept. 15 Li Te Rd., Beitou, Taipei 112 Taiwan

In your request please provide the name, model number and version, as stated in the About Box of the product for which you wish to obtain the corresponding source code and your contact details so that we can coordinate the terms and cost of shipment with you.

The source code will be distributed WITHOUT ANY WARRANTY and licensed under the same license as the corresponding binary/object code.

This offer is valid to anyone in receipt of this information.

ASUSTeK is eager to duly provide complete source code as required under various Free Open Source Software licenses. If however you encounter any problems in obtaining the full corresponding source code we would be much obliged if you give us a notification to the email address gpl@asus.com, stating the product and describing the problem (please do NOT send large attachments such as source code archives etc to this email address).

# 目錄

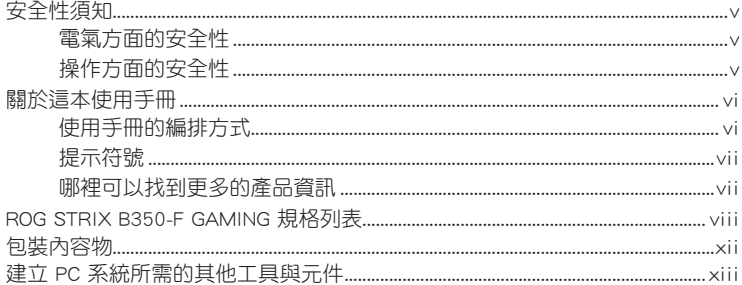

# 第一章:產品介紹

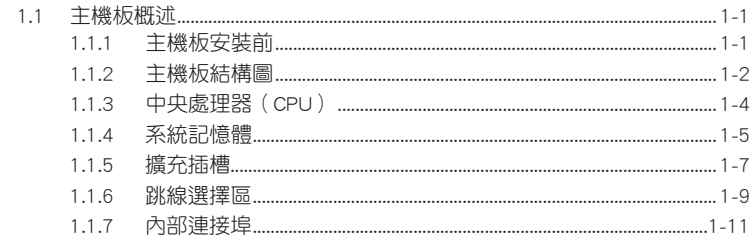

# 第二章: 硬體裝置資訊

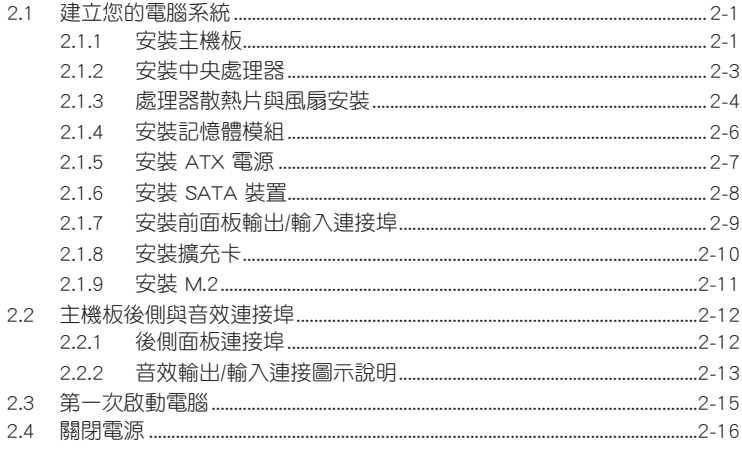

# 第三章: BIOS 程式設定

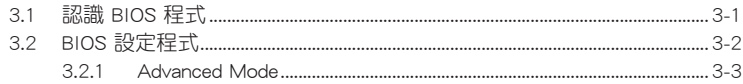

目錄

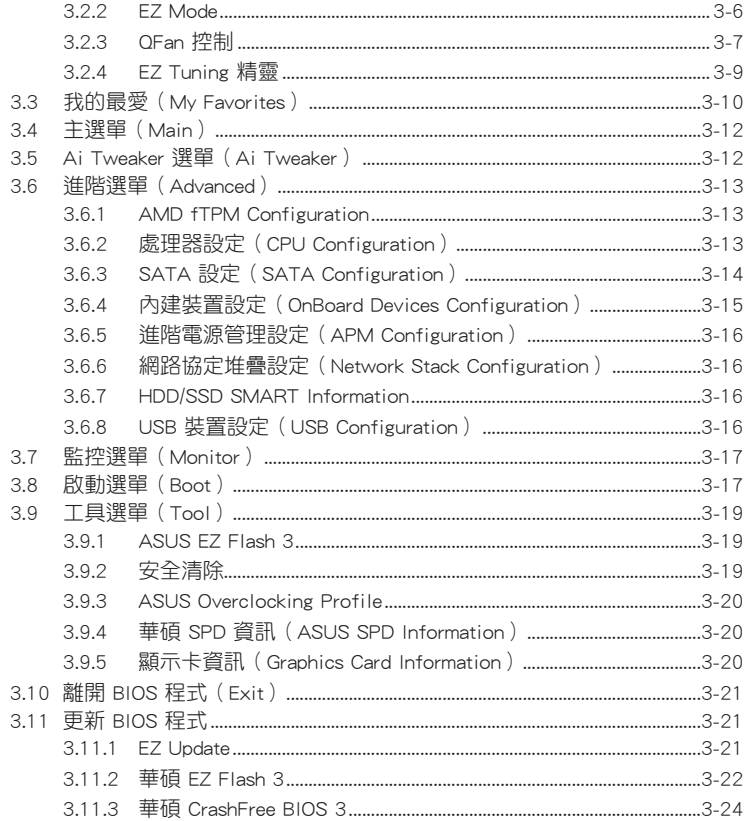

# 第四章: RAID 支援

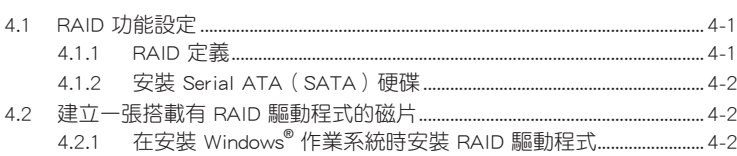

### 附錄

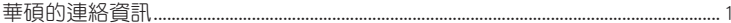

# <span id="page-4-0"></span>安全性須知

#### 電氣方面的安全性

- 為避免可能的電擊造成嚴重損害,在搬動電腦主機之前,請先將電腦電源線暫時 從電源插槽中拔掉。
- 當您要加入硬體裝置到系統中時,請務必先連接該裝置的排線,然後再連接電源 線。可能的話,在安裝硬體裝置之前先拔掉電腦的電源電源線。
- 當您要從主機板連接或拔除任何的排線之前,請確定所有的電源線已事先拔掉。
- 在使用擴充卡或擴充卡之前,我們建議您可以先尋求專業人士的協助。這些裝置 有可能會干擾接地的迴路。
- 請確定電源的電壓設定已調整到本國/本區域所使用的電壓標準值。若您不確定您 所屬區域的供應電壓值為何,請就近詢問當地的電力公司人員。
- 如果電源已損毀,請不要嘗試自行修復。請將之交給專業技術服務人員或經銷商 來處理。

### 操作方面的安全性

- 在您安裝主機板以及加入硬體裝置之前,請務必詳加閱讀本手冊所提供的相關資 訊。
- 在使用產品之前,請確定所有的排線、電源線都已正確地連接好。若您發現有任 何重大的瑕疵,請儘速聯繫您的經銷商。
- 為避免發生電氣短路情形,請務必將所有沒用到的螺絲、回形針及其他零件收 好,不要遺留在主機板上或電腦主機中。
- 灰鹿、濕氫凡及劇列的溫度繼化都會影響主機板的使用毒命,因此請佛景避免故 置在這些地方。
- 請勿將電腦主機放置在容易搖晃的地方。
- 若在本產品的使用上有任何的技術性問題,請和經過檢定或有經驗的技術人員聯 繫。

#### REACH

謹遵守 REACH(Registration, Authorisation, and Restriction of Chemicals)管理規 範,我們會將產品中的化學物質公告在華碩 REACH 網站,詳細請參考 http://csr.asus. com/english/REACH.htm。

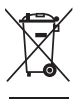

請勿將本主機板當作一般垃圾丟棄。本產品零組件設計為可回收利用。 這個打叉的垃圾桶標誌表示本產品(電器與電子裝置)不應視為一般垃 圾丟棄,請依照您所在地區有關廢棄電子產品的處理方式處理。

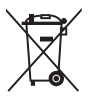

請勿將內含汞的電池當作一般垃圾丟棄。這個打叉的垃圾桶標誌表示電 池不應視為一般垃圾丟棄。

### <span id="page-5-0"></span>限用物質名稱及含量列表

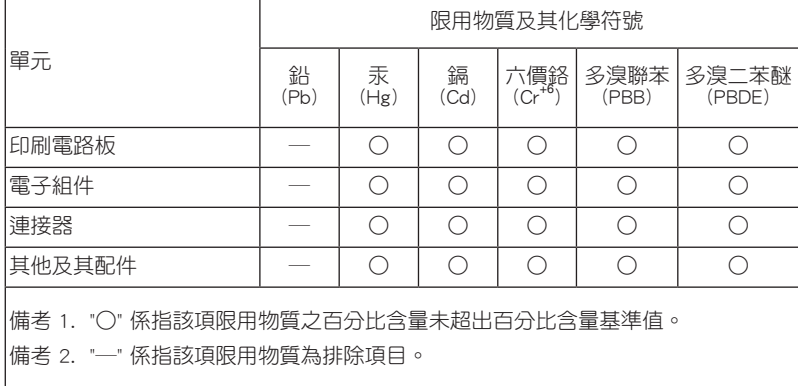

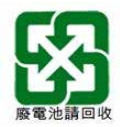

# 關於這本使用手冊

產品使用手冊包含了所有當您在安裝華碩 ROG STRIX B350-F GAMING 主機板時所 需用到的資訊。

#### 使用手冊的編排方式

使用手冊是由下面幾個章節所組成:

• 第一章:產品介紹

您可以在本章節中發現諸多華碩所賦予本主機板的優異特色。利用簡潔易懂的 說明讓您能很快地掌握本主機板的各項特性,當然,在本章節中我們也會提及所 有能夠應用在本主機板的新產品技術。

• 第二章:硬體裝置資訊

本章節描述所有您在安裝系統元件時必須完成的硬體安裝程式。詳細內容有: 處理器與記憶體安裝、跳線選擇區設定以及主機板的各種裝置連接埠。

• 第三章:BIOS 程式設定

本章節描述如何使用 BIOS 設定程式中的每一個選單項目來更改系統的配置設 定。此外也會詳加介紹 BIOS 各項設定值的使用時機與參數設定。

#### • 第四章:RAID 支援

本章節介紹 RAID 的各項設定。

### <span id="page-6-0"></span>提示符號

為了能夠確保您正確地完成主機板設定,請務必注意下面這些會在本手冊中出現的 標示符號所代表的特殊含意。

警告:提醒您在進行某一項工作時要注意您本身的安全。 小心:提醒您在進行某一項工作時要注意勿傷害到電腦主機板元件。 重要:此符號表示您必須要遵照手冊所描述之方式完成一項或多項軟硬體 的安裝或設定。

注意:提供有助於完成某項工作的訣竅和其他額外的資訊。

#### 哪裡可以找到更多的產品資訊

您可以透過下面所提供的兩個渠道來獲得您所使用的華碩產品資訊以及軟硬體的更 新資訊等。

#### 1. 華碩網站

您可以到 http://www.asus.com/tw 華碩電腦網際網路站取得所有關於華碩軟硬體產 品的各項資訊。

#### 2. 其他檔案

在您的產品包裝盒中除了本手冊所列舉的標準配件之外,也有可能會夾帶有其他的 檔案,譬如經銷商所附的產品保證單據等。

<span id="page-7-0"></span>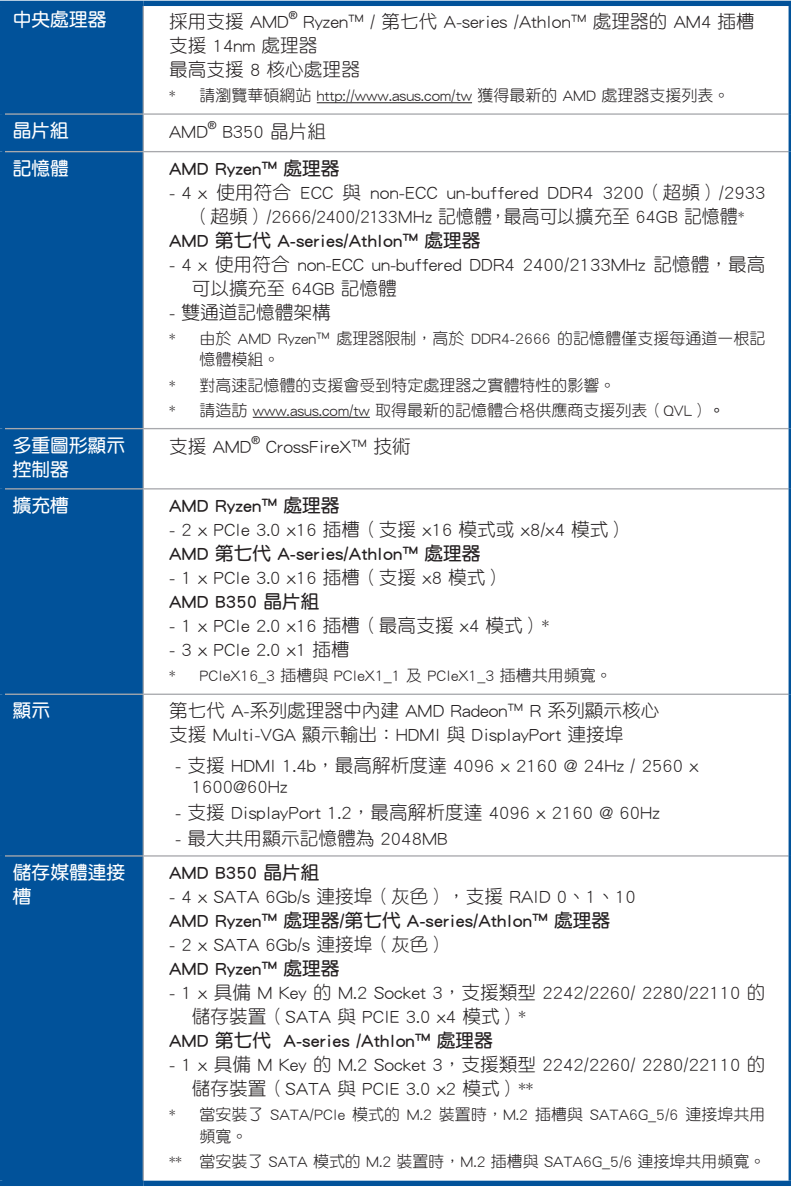

(下頁繼續)

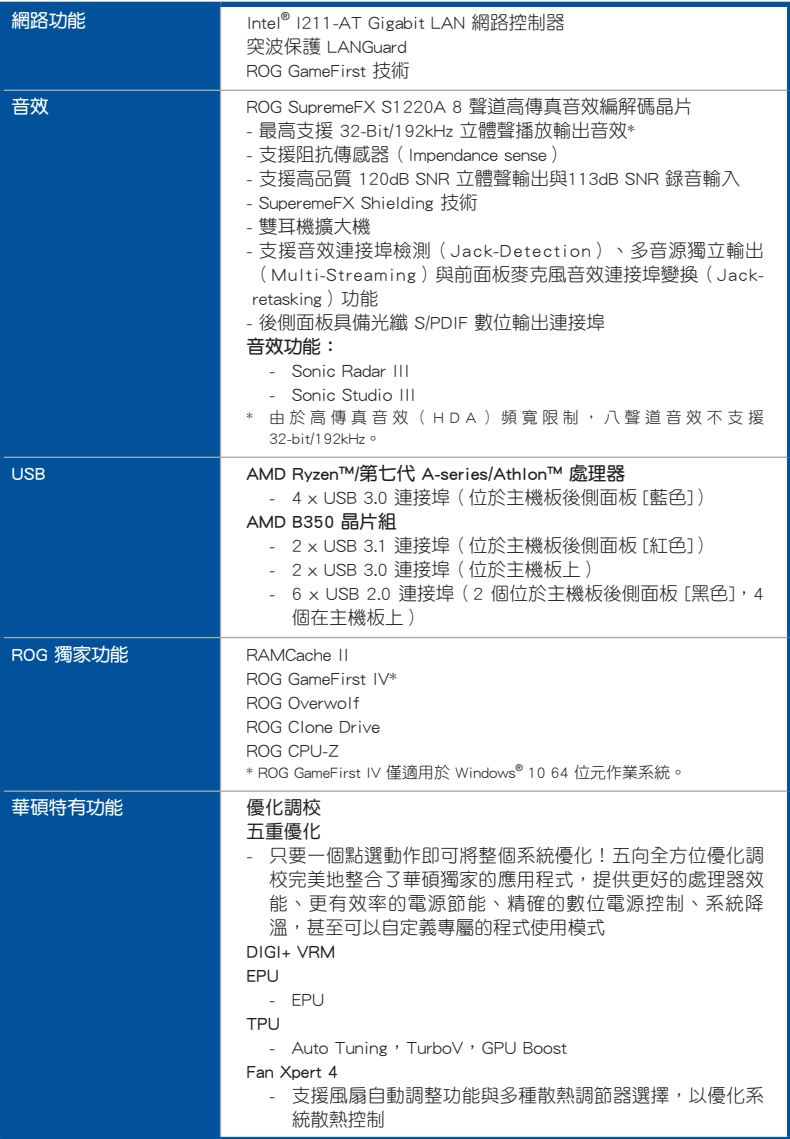

(下頁繼續)

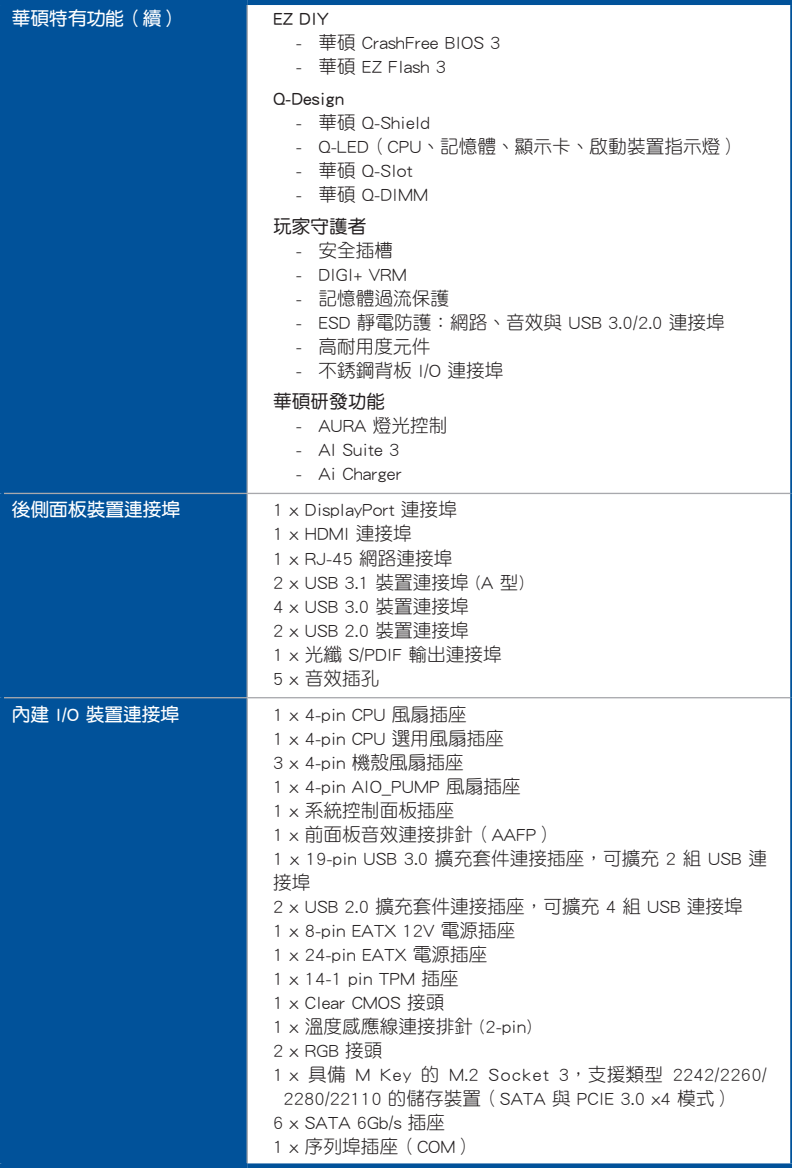

(下頁繼續)

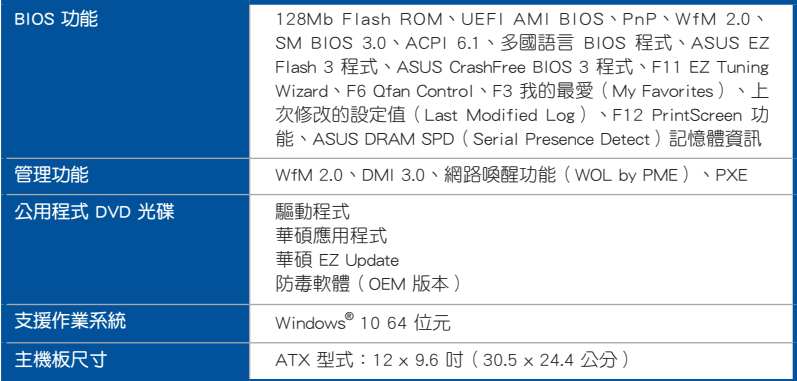

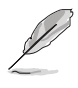

————————————————————<br> 規格若有任何更改,恕不另行通知。

# <span id="page-11-0"></span>包裝內容物

在您拿到本主機板包裝盒之後,請馬上檢查下面所列出的各項標準配件是否齊全。

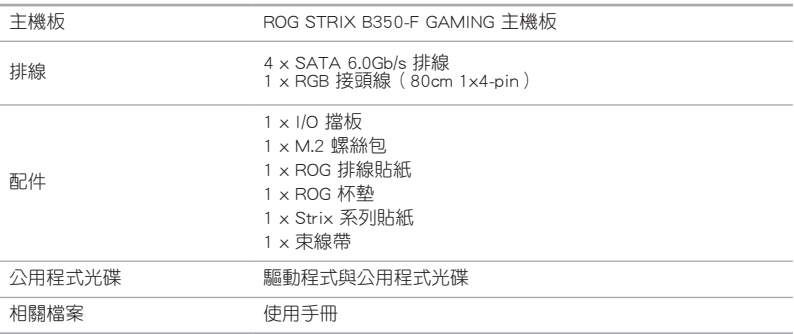

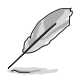

若以上列出的任何一項配件有遺失或是短缺的情形,請儘速與您的經銷 商聯絡。

<span id="page-12-0"></span>建立 PC 系統所需的其他工具與元件

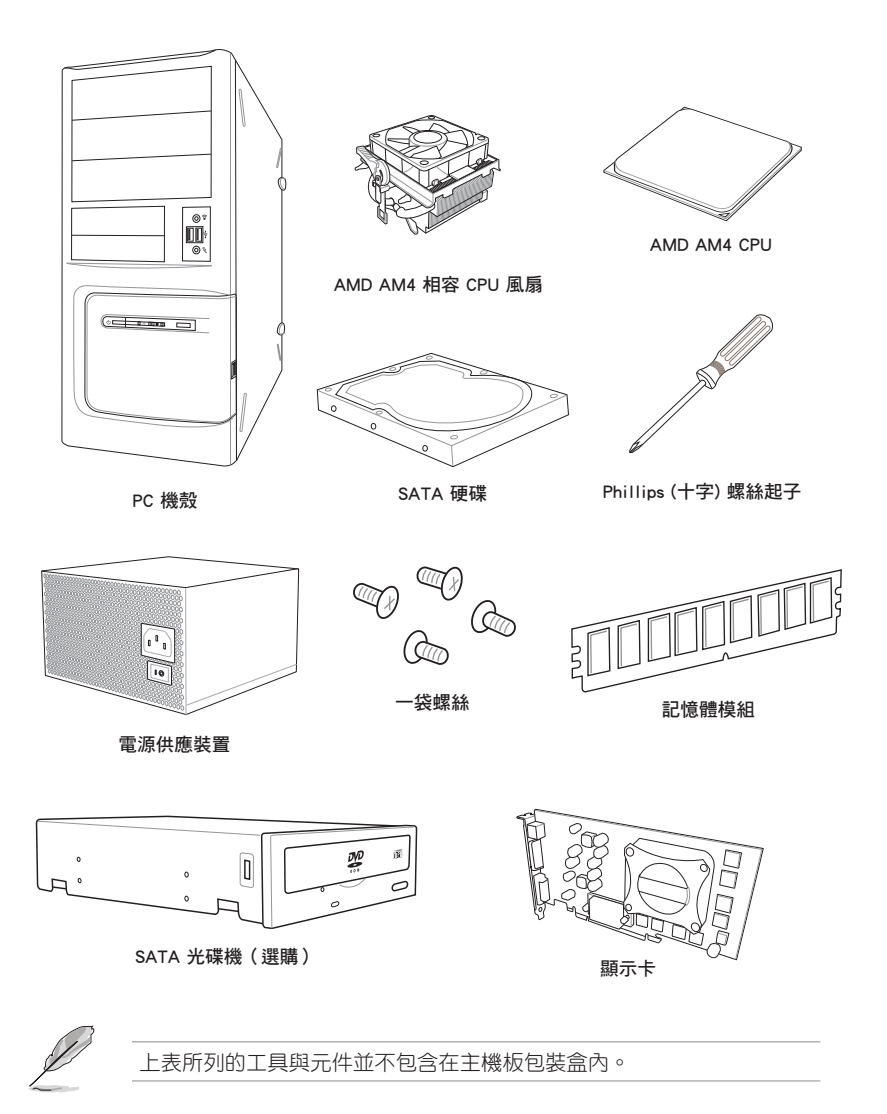

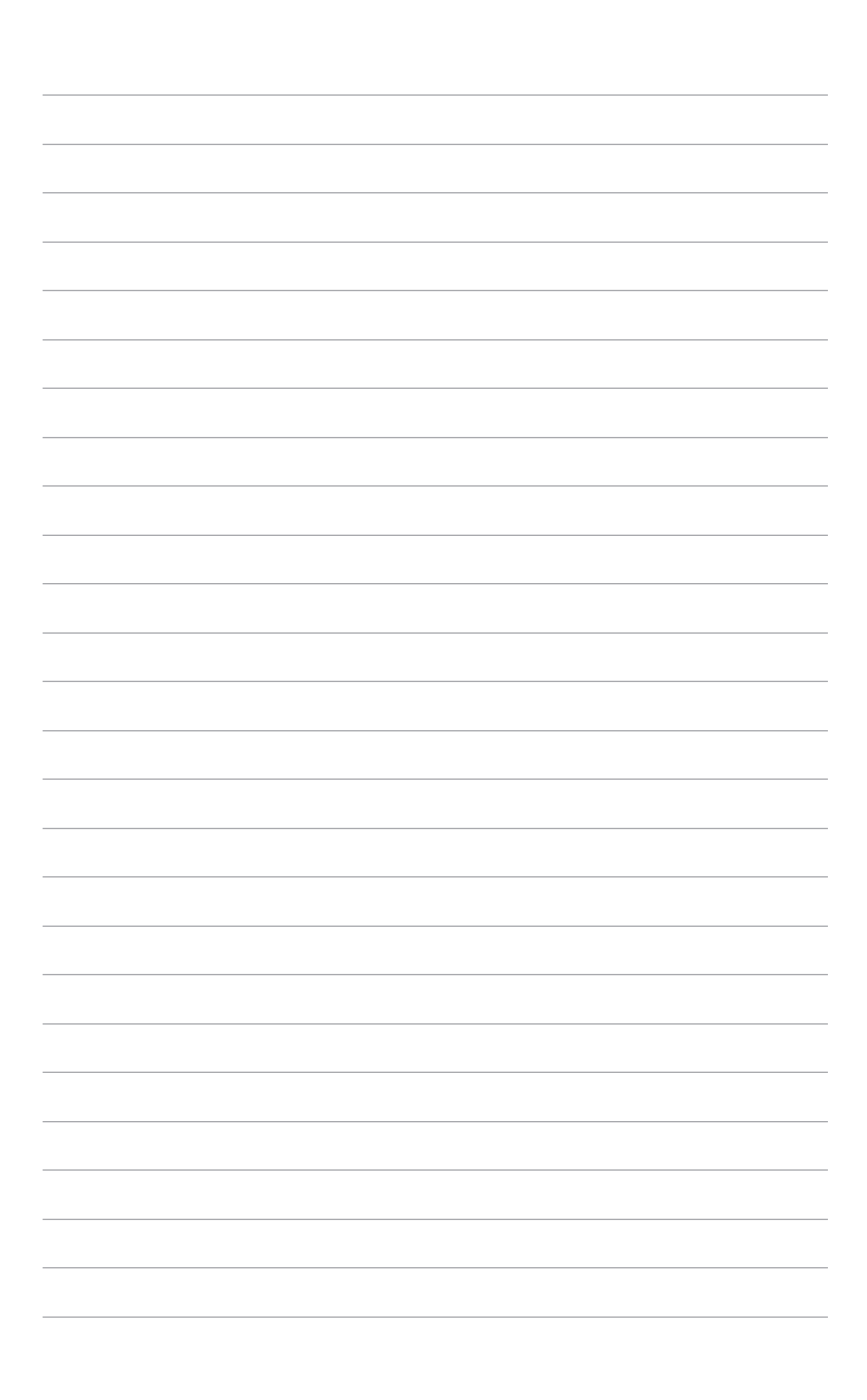

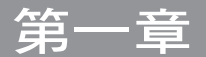

# <span id="page-14-0"></span>1.1 主機板概述

#### 1.1.1 主機板安裝前

主機板以及擴充卡都是由許多精密複雜的整合電路元件、整合性晶片等所構成。而 這些電子性零件很容易因靜電的影響而導致損毀,因此,在您動手更改主機板上的任 何設定之前,請務必先作好以下所列出的各項預防措施。

- 在處理主機板上的內部功能設定時,您可以先拔掉電腦的電源線。
- 為避免生成靜電,在拿取任何電腦元件時除了可以使用防靜電手環之 外,您也可以觸摸一個有接地線的物品或者金屬物品像雷源外殼等。
- 拿取整合電路元件時請儘量不要觸碰到元件上的晶片。
- 在您移除任何一個整合電路元件後,請將該元件放置在絕緣墊上以隔 離靜電,或者直接放回該元件的絕緣包裝袋中儲存。
- 在您安裝或移除任何元件之前,請確認 ATX 電源的電源開關是切換 到關閉(OFF)的位置,而最安全的做法是先暫時拔出電源的電源 線,等到安裝/移除工作完成後再將之接回。如此可避免因仍有雷力 殘留在系統中而嚴重損及主機板、周邊裝置、元件等。

### <span id="page-15-0"></span>1.1.2 主機板結構圖

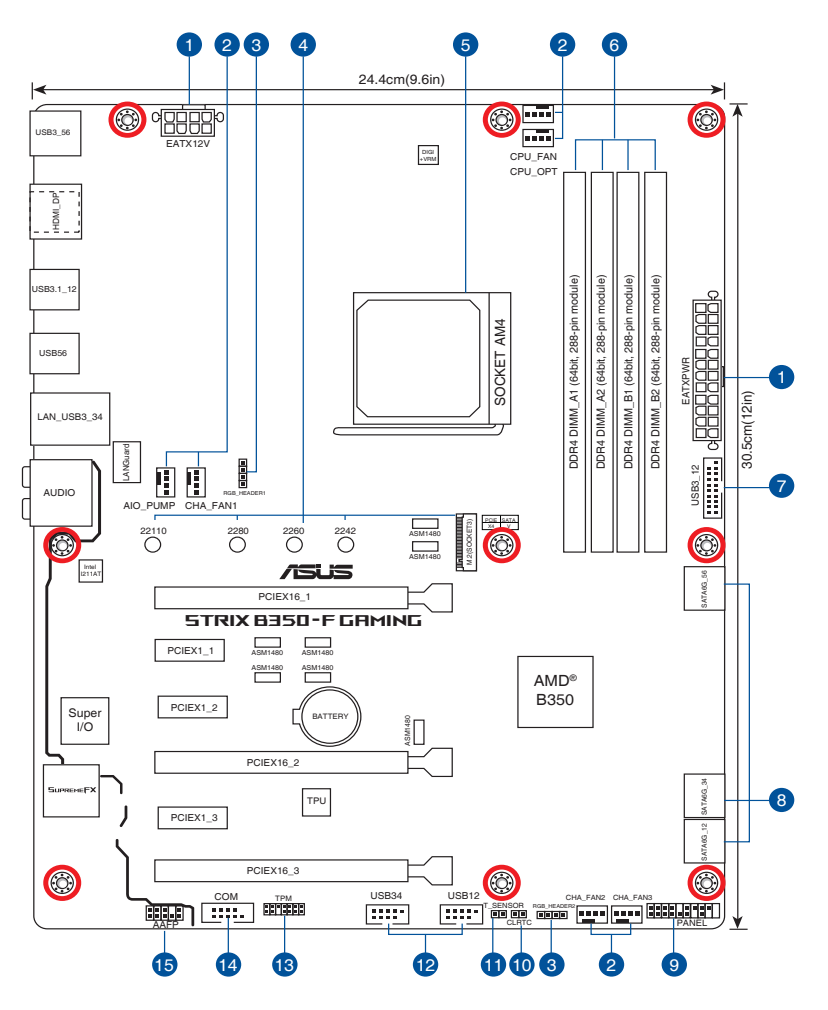

121

關於面板連接插座與內部連接插座的相關資訊,請參考 1.1.8 內部連接埠 與 2.2.1 後側面板連接埠 一節中的說明。

### 主機板元件說明

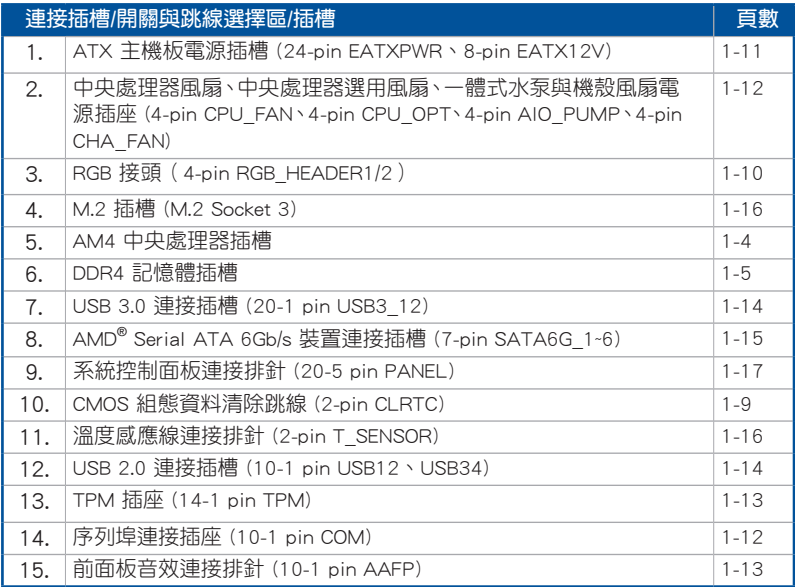

第一章

### <span id="page-17-0"></span>1.1.3 中央處理器(CPU)

本主機板採用 AM4 socket,支援 AMD® Ryzen™/第七代 A-series/Athlon™ 處理 器,最高支援至八核心。

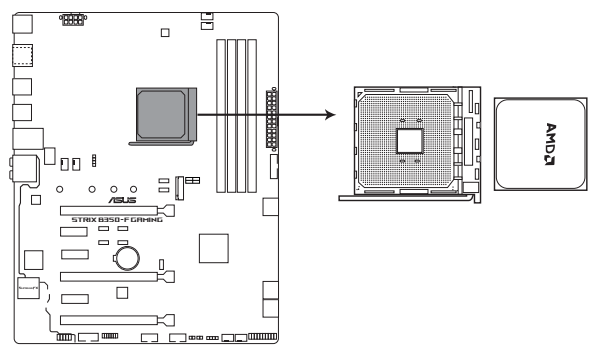

**ROG STRIX B350-F GAMING CPU socket AM4**

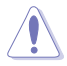

AM4 插槽有不同的腳位設計,請確認您的處理器使用的是 AM4 插槽。 處理器只能以一個方向正確安裝,請勿強制將處理器裝置插槽,以避免 弄彎處理器的針腳和處理器本身。

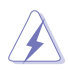

當您安裝 CPU 時,請確認所有的電源連接埠都已拔除。

### <span id="page-18-0"></span>1.1.4 系統記憶體

本主機板配置有四組 DDR4(Double Data Rate 4)記憶體模組插槽。

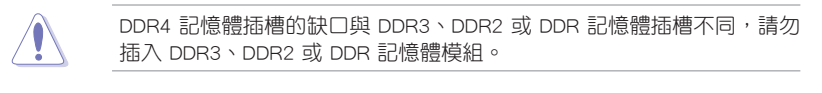

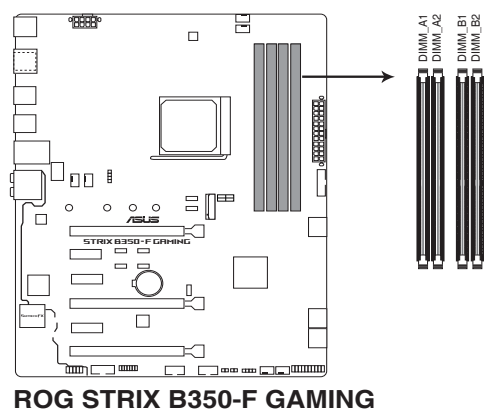

**288-pin DDR4 DIMM sockets**

記憶體建議設定

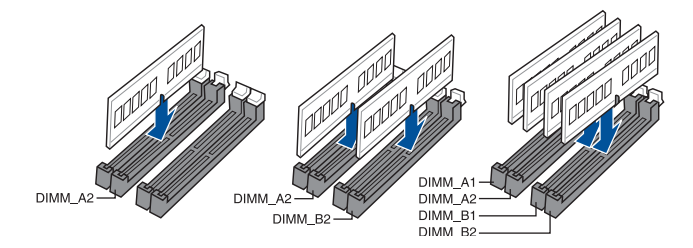

#### 記憶體設定

您可以任意選擇使用 1GB、2GB、4GB、8GB 與 16GB 的 unbuffered ECC 與 non-ECC DDR4 記憶體模組至本主機板的記憶體插槽上。

• 您可以在 Channel A、Channel B 安裝不同容量的記憶體模組, 在雙通 道設定中,系統會檢測較低容量通道的記憶體容量。任何在較高容量 通道的其他記憶體容量,會被檢測為單通道模式運作。 請安裝相同 CAS Latency 的記憶體模組。為求更佳相容性,建議您安

- 裝同廠牌、相同資料碼(D/C)版本的記憶體模組。請先與供應商確 認並購買正確的記憶體模組。
- ‧ 當您的主機板安裝 4GB 或更多的記憶體時,建議您安裝 64-bit Windows 作業系統。
- ‧ 本主機板不支援 512 Mb(64MB)晶片的記憶體模組(記憶體容量以 Megabit 計算, 8 Megabit/Mb=1 Megabyte/MB)。

# <span id="page-20-0"></span>1.1.5 擴充插槽

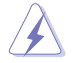

安裝或移除任何擴充卡之前,請暫時先將電腦的電源線拔出。如此可免 除因電氣殘留於電腦中而發生的意外狀況。

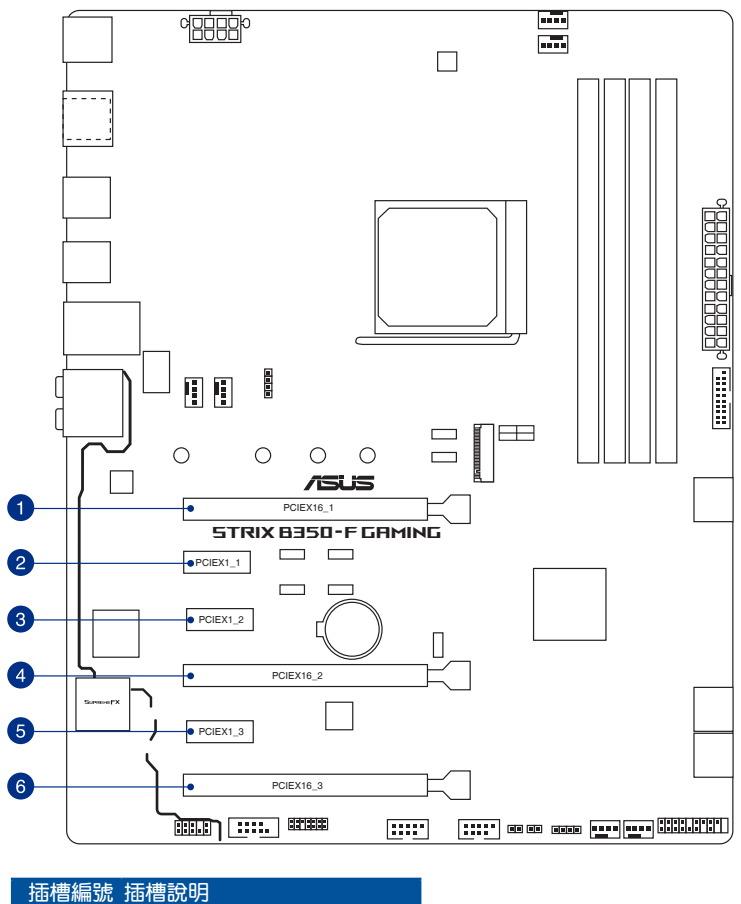

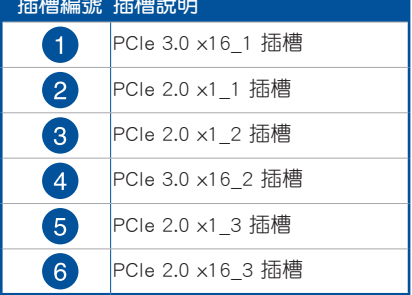

都<br>|<br>紙

### 本主機板使用的中斷要求一覽表

• AMD 第七代 A-Series/Athlon™ 處理器

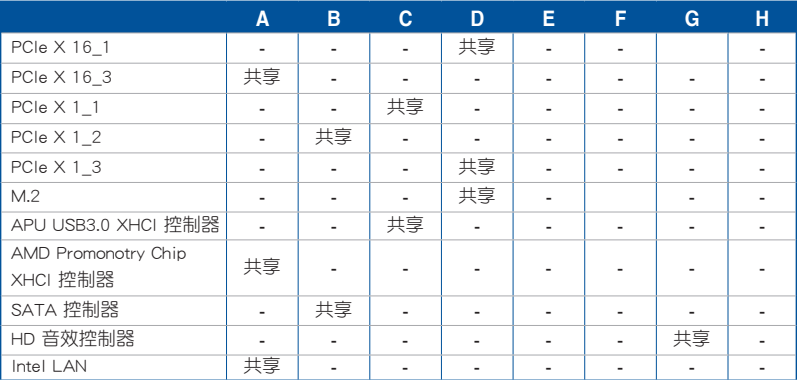

#### • Ryzen™ 处理器

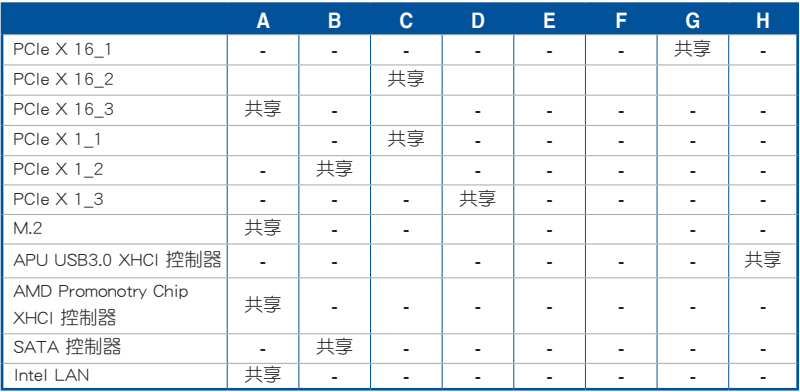

#### <span id="page-22-0"></span>1.1.6 跳線選擇區

1. CMOS 組態資料清除(2-pin CLRTC)

在主機板上的 CMOS 記憶體中記載著正確的時間與系統硬體組態等資料,這些 資料並不會因電腦電源的關閉而遺失資料與時間的正確性,因為這個 CMOS 的電 源是由主機板上的鋰電池所供應。

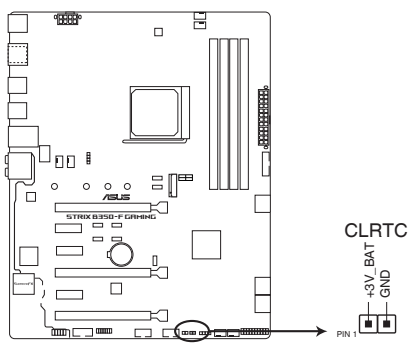

**ROG STRIX B350-F GAMING Clear RTC RAM**

 想要清除這些資料,可以依照下列步驟進行:

- 1. 關閉電腦電源,拔掉電源線。
- 2. 用一個金屬物體,如螺絲起子,將 CLRTC 跳線的兩個針腳短路。
- 3. 插上電源線,開啟電腦電源。
- 4. 當啟動步驟正在進行時按著鍵盤上的 <Del> 鍵進入 BIOS 程式畫面重新設 定 BIOS 資料。

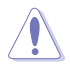

除了清除 CMOS 組態資料之外,請勿將主機板上 CLRTC 的接針短路,因 為這麼做可能會導致系統啟動失敗。

2. RGB 接頭 (4-pin RGB HEADER1/2)

這個插槽用來連接 RGB LED 燈條(LED Strips)。

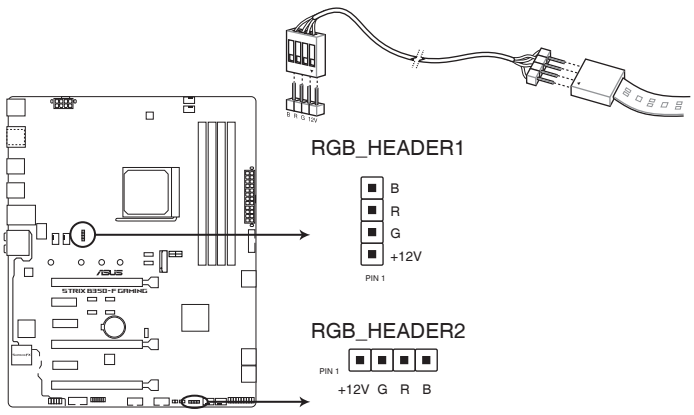

**ROG STRIX B350-F GAMING RGB HEADERS**

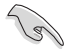

第一章

RGB 接頭支援 5050 RGB 多彩 LED 燈條 (+12V/G/R/B),燈條總輸出電 流限制為 2 安培 (12 伏特), 長度限制為 2 公尺。

在您安裝或移除任何元件之前,請確認 ATX 電源的電源開關是切換到關 閉(OFF)的位置,而最安全的做法是先暫時拔出電源的電源線,等到安 裝/移除工作完成後再將之接回。如此可避免因仍有電力殘留在系統中而 嚴重損及主機板、周邊裝置、元件等。

- 實際的亮度與色彩會依 LED 燈條的不同而異。
- 若您的 LED 燈條未亮起,請檢查 RGB LED 延長排線與 RGB LED 燈 條是否連接至正確的方向。連接時,請將延長排線與燈條上的 +12 伏特針腳與主機板上的 +12 伏特接頭對齊。
- LED 燈條僅會在作業系統下亮起。
- LED 燈條為選購配備,請另行購買。

#### <span id="page-24-0"></span>1.1.7 內部連接埠

#### 1. 主機板電源插槽(24-pin EATXPWR、8-pin EATX12V)

這些電源插槽用來連接一個 ATX 電源。電源所提供的連接插頭已經過特別設 計,只能以一個特定方向插入主機板上的電源插槽。找到正確的插入方向後,僅 需穩穩地將之套進插槽中即可。

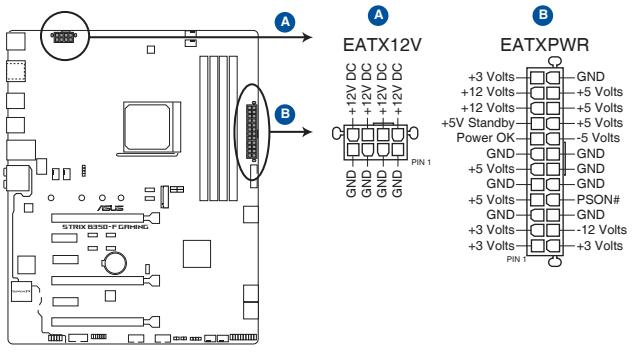

**ROG STRIX B350-F GAMING ATX power connectors**

।<br>ब

- 建議您使用與 2.0 規格(或更高)的 24-pin ATX 12V 相容的電源 (PSU),才能提供至少 350W 高功率的電源,以供應系統足夠的電 源需求。
	- 如果您想要安裝其他的硬體裝置,請務必使用較高功率的電源以提供 足夠的裝置用電需求。若電源無法提供裝置足夠的用電需求,則系統 將會變得不穩定或無法開啟。

2. 中央處理器風扇、中央處理器選用風扇、一體式水泵與機殼風扇電源插座(4-pin CPU\_FAN、4-pin CPU\_OPT、4-pin AIO\_PUMP、4-pin CHA\_FAN)

將風扇排線連接至風扇插槽,並確認每條連接排線的黑線是接到風扇電源插槽 上的接地端(GND)。

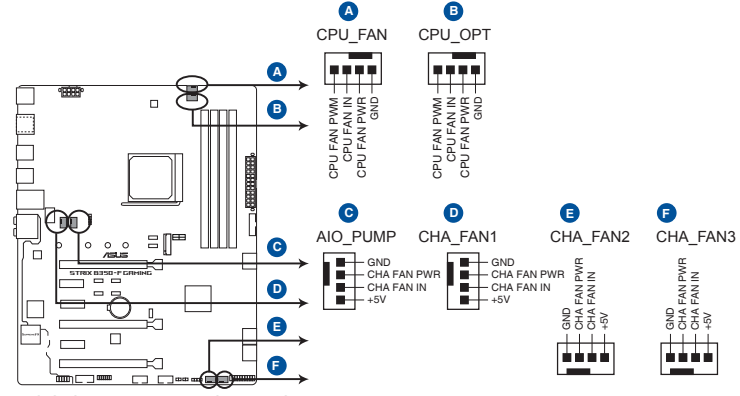

**ROG STRIX B350-F GAMING Fan connectors**

第一章

- 千萬要記得連接風扇的電源,若系統中缺乏足夠的風量來散熱,那麼 很容易因為主機內部溫度逐漸昇高而導致當機,甚至更嚴重者會燒毀 主機板上的電子元件。注意:這些插槽並不是單純的排針!不要將跳 線帽套在它們的針腳上。
- CPU 風扇 (CPU FAN) 插槽支援處理器風扇最大達 1A (12W)的風 扇電源。

#### 3. 序列埠連接插座(10-1 pin COM)

這組插座是用來連接序列埠(COM)。將序列埠模組的排線連接到這個插座, 接著將該模組安裝到機殼後側面板空的插槽中。

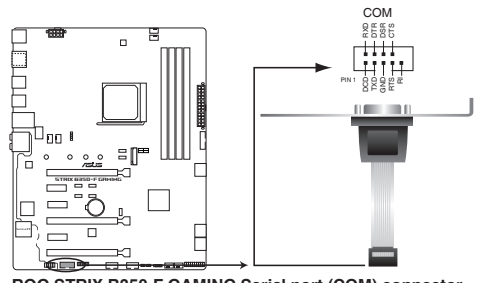

**ROG STRIX B350-F GAMING Serial port (COM) connector**

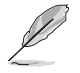

COM 模組為選購配備,請另行購買。

4. 前面板音效連接排針(10-1 pin AAFP)

這組音效外接排針供您連接到前面板的音效排線,除了讓您可以輕鬆地透過主 機前面板來控制音效輸出/入等功能,並且支援 HD Audio 音效標準。將前面板音 效輸出/入模組的連接排線之一端連接到這個插槽上。

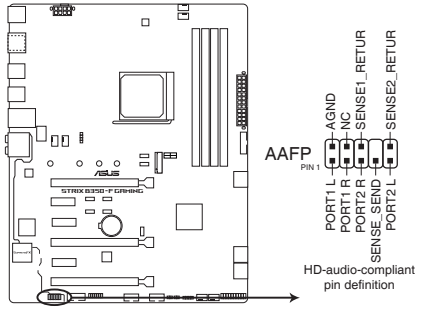

**ROG STRIX B350-F GAMING Analog front panel connector**

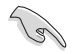

建議您將支援高傳真(high definition)音效的前面板音效模組連接到這 組排針,如此才能獲得高傳真音效的功能。

5. TPM 插座(14-1 pin TPM)

這個插座支援可信任安全平台模組(TPM)系統,用來安全地儲存密鑰、數 位認證、密碼和資料。可信任安全平台模組(TPM)系統也用來協助加強網路安 全,保護數位身份,以及確保平台的安全性。

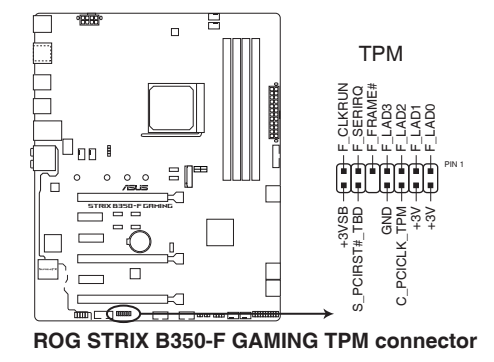

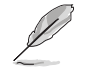

TPM 模組為選購配備,請另行購買。

#### 6. USB 2.0 連接插槽(10-1 pin USB12、USB34)

這個 USB 擴充套件排線插槽支援 USB 2.0 規格,將 USB 模組排線連接至任 何一個插槽,然後將模組安裝到機殼後側面板中開放的插槽。這些 USB 插槽與 USB 2.0 規格相容,並支援傳輸涑率最高達 480MBps。

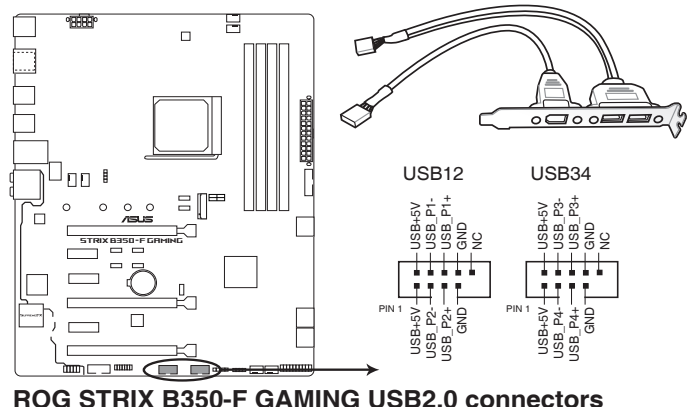

請勿將 1394 排線連接到 USB 插槽上,這麼做可能會導致主機板的損 毀。

USB 2.0 模組為選購配備,請另行購買。

7. USB 3.0 連接插槽(20-1 pin USB3\_12)

這些插槽用來連接 USB 3.0 模組,可在前面板或後側連接埠擴充 USB 3.0 模 組。當您安裝 USB 3.0 模組,您可以享受 USB 3.0 的益處,包括有更快的資料傳 輸率最高達 5Gbps、對可充電的 USB 裝置更快的充電速度、更佳化能源效率,以 及與 USB 2.0 向下相容。

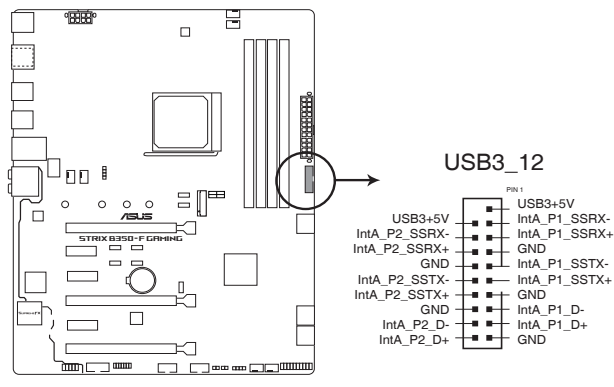

**ROG STRIX B350-F GAMING USB3.0 connector**

8. AMD<sup>®</sup> Serial ATA 6.0 Gb/s 装置連接插槽 (7-pin SATA6G\_1-6)

這些插槽可支援使用 Serial ATA 6.0 Gb/s 排線來連接 Serial ATA 6.0 Gb/s 硬碟。

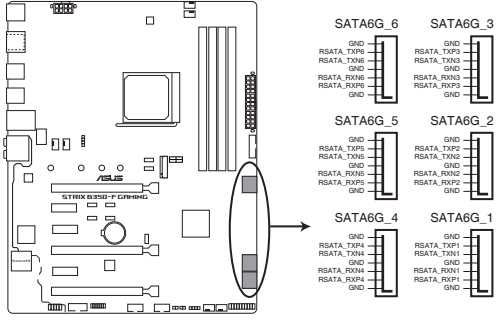

**ROG STRIX B350-F GAMING SATA 6.0Gb/s connectors**

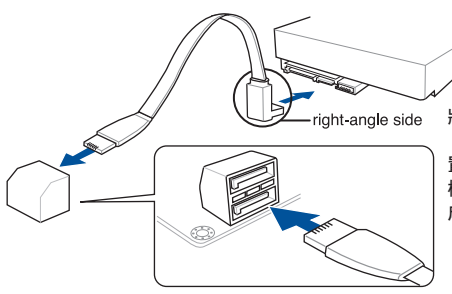

將 SATA 排線上的直角連接埠端 (right angle side)連接在 SATA 裝 置上,或是將直角連接埠端安裝至主 機板內建的 SATA 連接埠,以避免造 成與較大顯示卡的衝突。

9. 溫度感應線連接排針 (2-pin T\_SENSOR)

這些連接排針為提供感應器排線連接,以監控裝置與主機板上重要元件的溫度。 連接溫度感應器排線,然後將感應器放置在這些裝置或主機板的元件上面,便可 進行偵測其溫度。

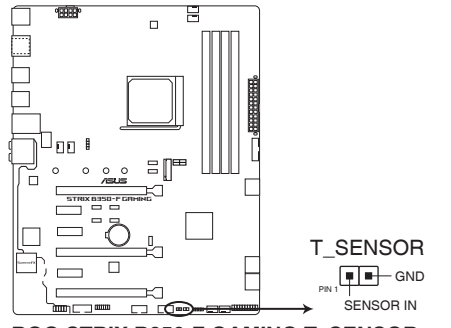

**ROG STRIX B350-F GAMING T\_SENSOR connector**

10. M.2 插槽(M.2 Socket 3)

M.2(SOCKET3)插槽可讓您安裝 M.2 SSD 模組。

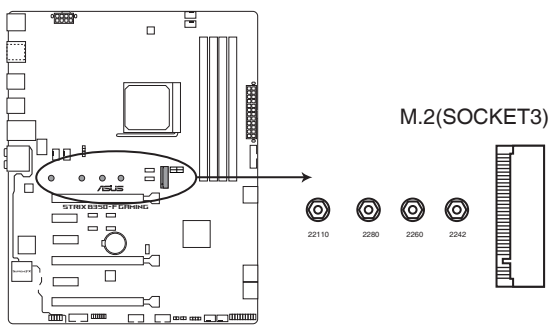

**ROG STRIX B350-F GAMING M.2(SOCKET3)**

- AMD Ryzen™ 處理器: M.2 (SOCKET3)支援 PCIE 3.0 x4 與 SATA 模式 M Key 與 2242 / 2260 / 2280 / 22110 儲存裝置。
- AMD 第七代 A-series/Athlon™ 處理器: M.2 (SOCKET3) 支援 PCIE 3.0 x2 與 SATA 模式 M Key 與 2242 / 2260 / 2280 / 22110 儲存裝 置。

M.2 SSD 模組為選購配備,請另行購買。

11. 系統控制面板連接排針 (20-5 pin PANEL)

這一組連接排針包括了數個連接到電腦主機前面板的功能接針。下述將針對各 項功能作逐一簡短說明。

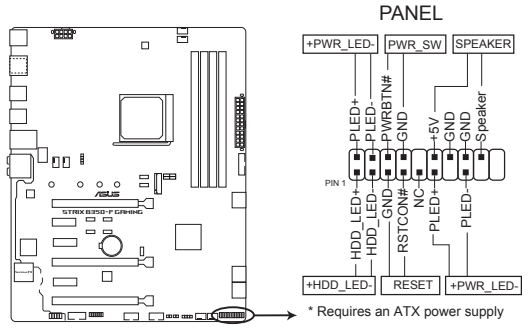

**ROG STRIX B350-F GAMING System panel connector**

• 系統電源指示燈連接排針(4-pin +PWR\_LED-)

這組排針可連接到電腦主機面板上的系統電源指示燈。在您啟動電腦並且使用 電腦的情況下,該指示燈會持續亮著;而當指示燈閃爍亮著時,即表示電腦正處 於睡眠模式中。

• 硬碟動作指示燈接針 (2-pin +HDD LED-)

您可以連接此組 HDD LED 接針到電腦主機面板上的硬碟動作指示燈,如此一 旦硬碟有存取動作時,指示燈隨即亮起。

• 機殼喇叭連接排針(4-pin SPEAKER)

這組四腳位排針連接到電腦主機機殼中的喇叭。當系統正常啟動便可聽到嗶嗶 聲,若啟動時發生問題,則會以不同長短的音調來警示。

• ATX 電源/軟關機開關連接排針(2-pin PWR\_SW)

這組排針連接到電腦主機面板上控制電腦電源的開關。您可以依據 BIOS 程式 或作業系統的設定,來決定當按下開關時電腦會在正常運作和睡眠模式間切換, 或者是在正常運作和軟關機模式間切換。若要關機,請持續按住電源開關超過四 秒的時間。

• 重置開關連接排針(2-pin RESET)

這組兩腳位排針連接到電腦主機面板上的 Reset 開關。可以讓您在不需要關掉 電腦電源即可重新啟動,尤其在系統當機的時候特別有用。

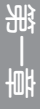

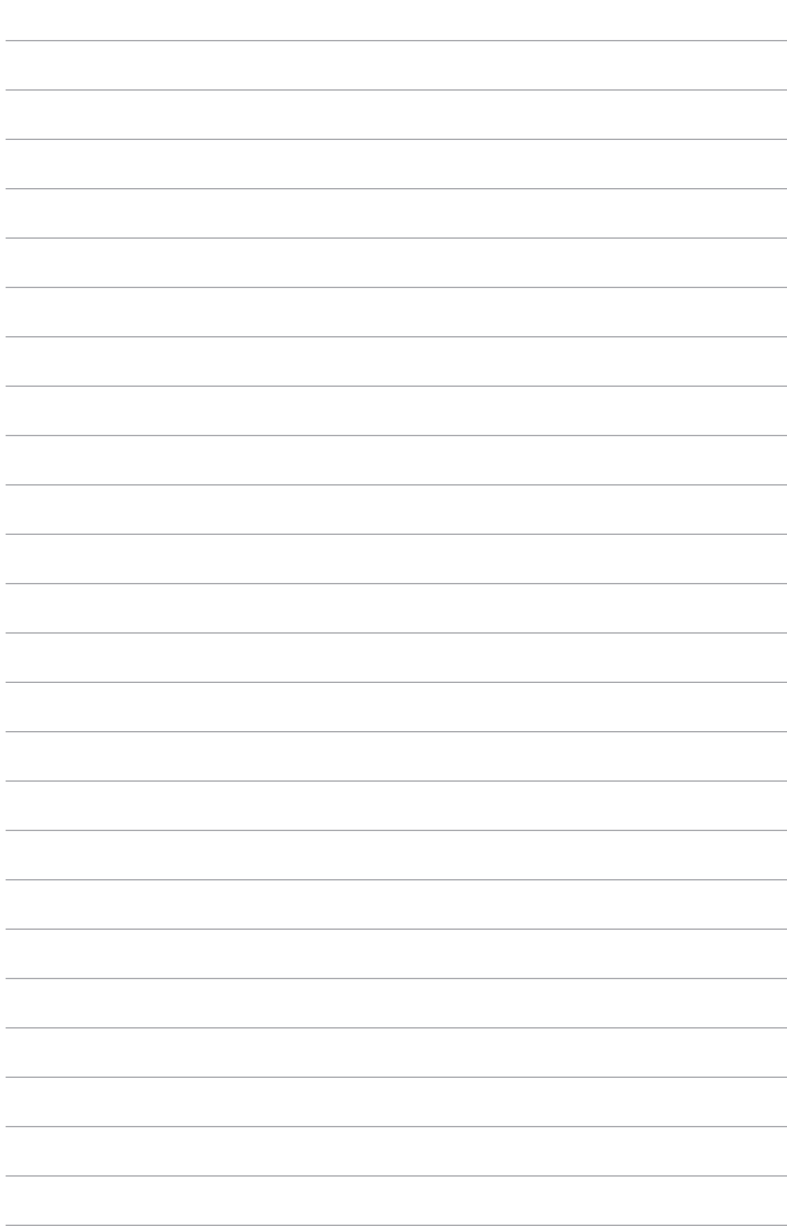

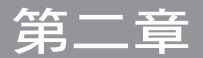

# <span id="page-32-0"></span>2.1 建立您的電腦系統

### 2.1.1 安裝主機板

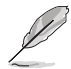

本章節的圖示只能參考,主機板的結構可能會隨著型號而有所不同,但 是安裝的步驟仍然是相同的。

1. 安裝華碩 I/O 擋板至機殼的後側 I/O 面板。

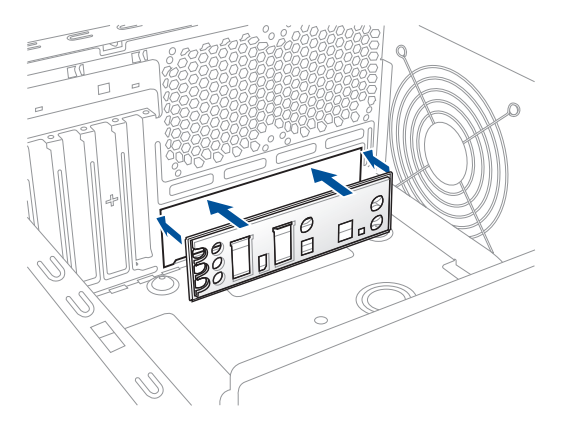

2. 將主機板放入機殼,並確認後側 I/O 連接埠對齊機殼的後側 I/O 面板。

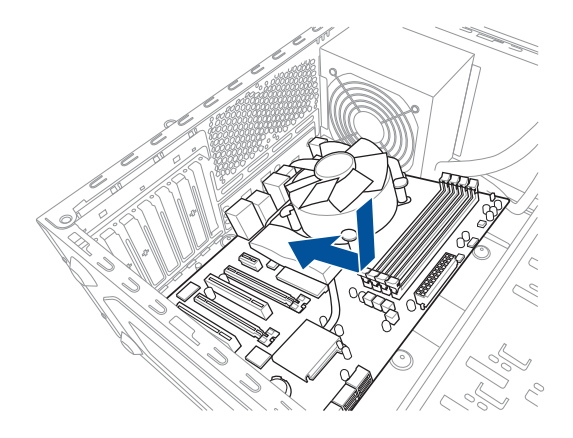

3. 將九個螺絲放入主機板上的螺絲孔並旋轉鎖緊,以確保將主機板鎖至機殼。

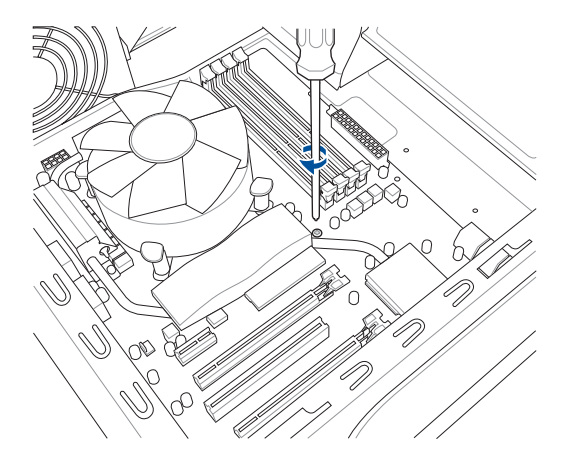

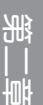

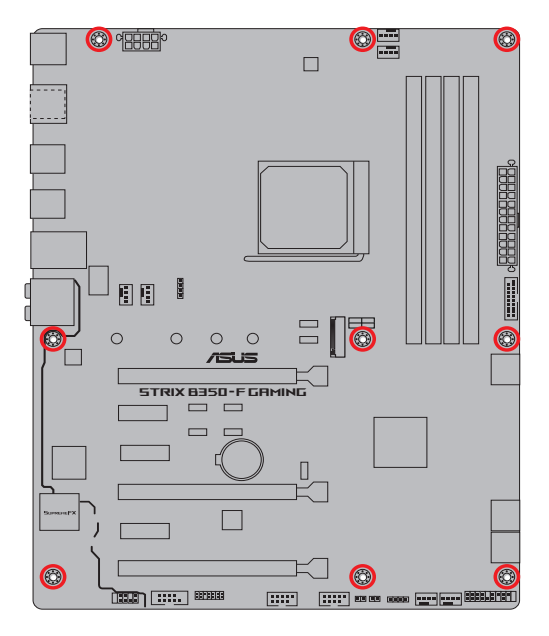

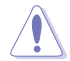

請勿將螺絲鎖得太緊!否則容易導致主機板的印刷電路板生成龜裂。

2-2 第二章:硬體裝置資訊

### <span id="page-34-0"></span>2.1.2 安裝中央處理器

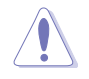

AMD AM4 插槽相容於 AMD AM4 處理器。請確認您的處理器可相容使用 AM4 插槽。處理器只能以一個方向正確安裝,請勿強制將處理器裝置插 槽,以避免弄彎處理器的針腳和處理器本身。

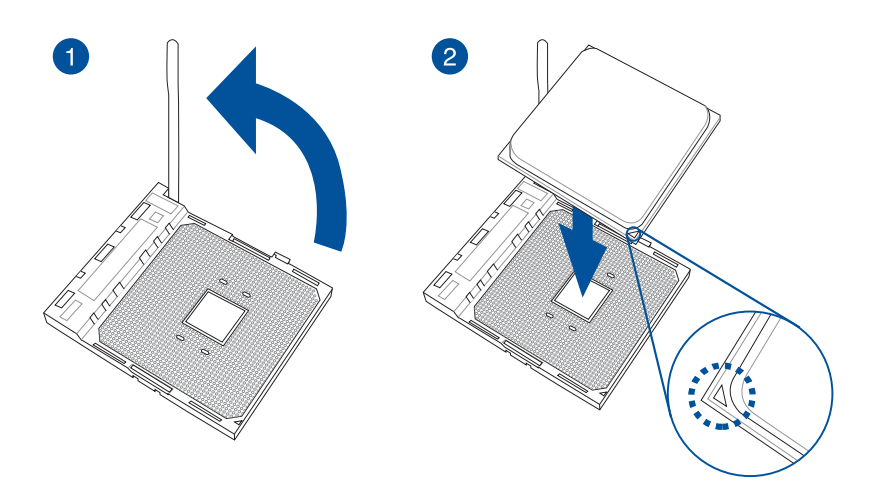

一章<br>第二章

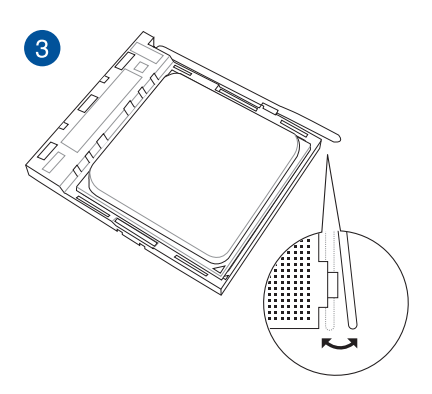

<span id="page-35-0"></span>2.1.3 處理器散熱片與風扇安裝

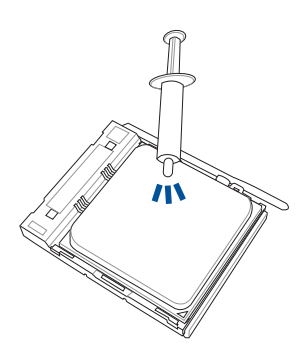

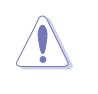

在安裝散熱片與風扇之前若 有需要,請先將處理器與散 熱片塗上散熱膏。

安裝散熱器與風扇

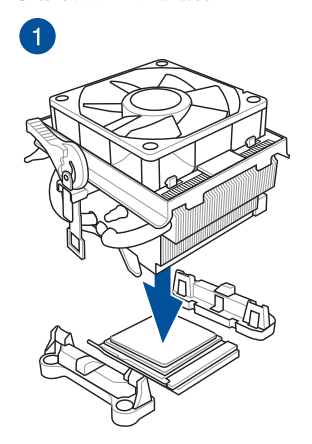

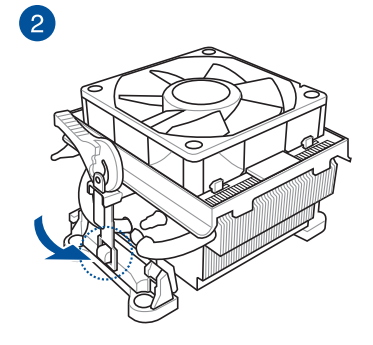

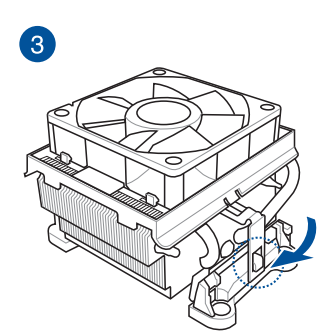

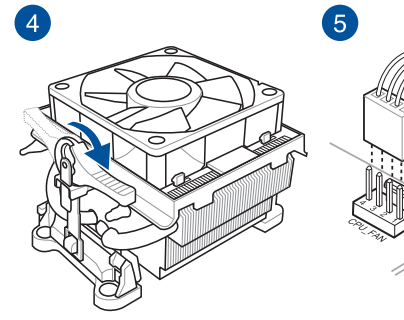

第一章
# 取出散熱器與風扇

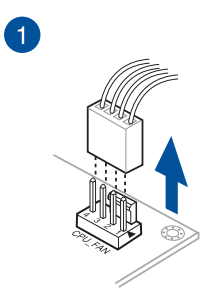

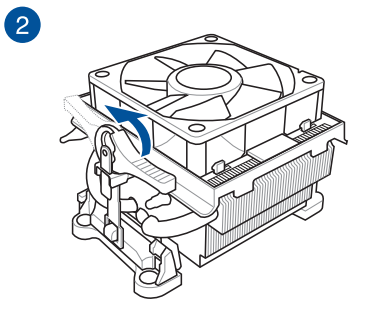

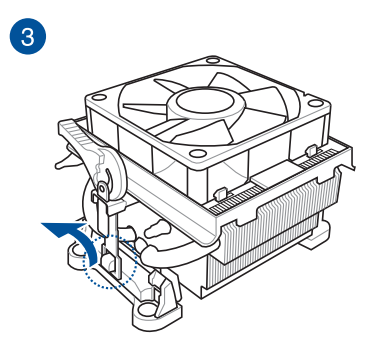

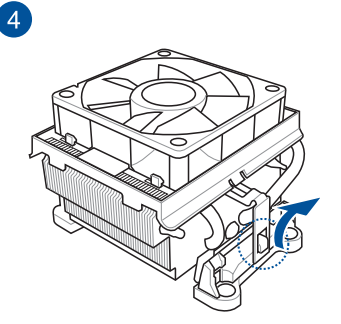

第二章

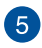

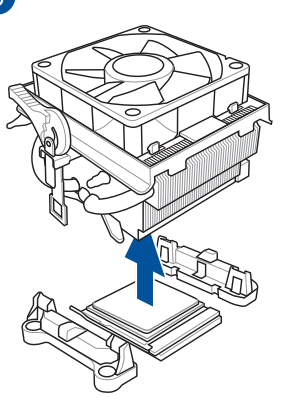

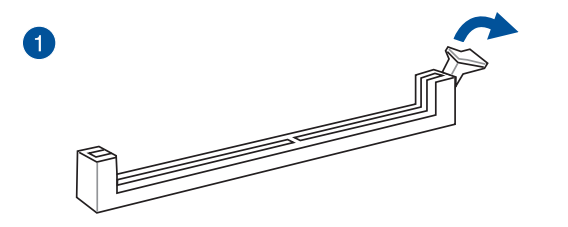

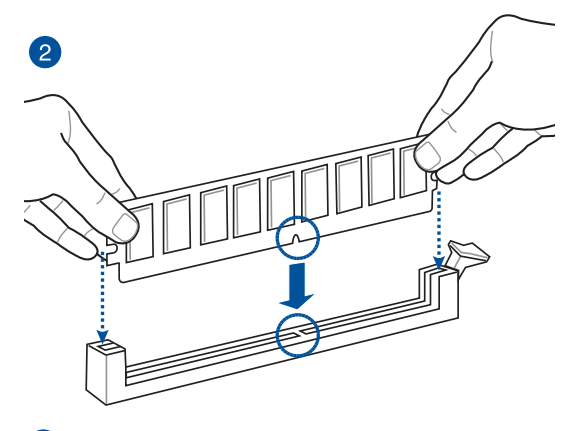

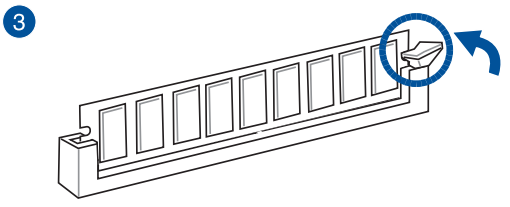

取出記憶體模組

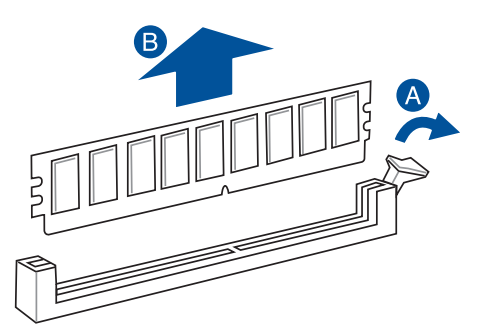

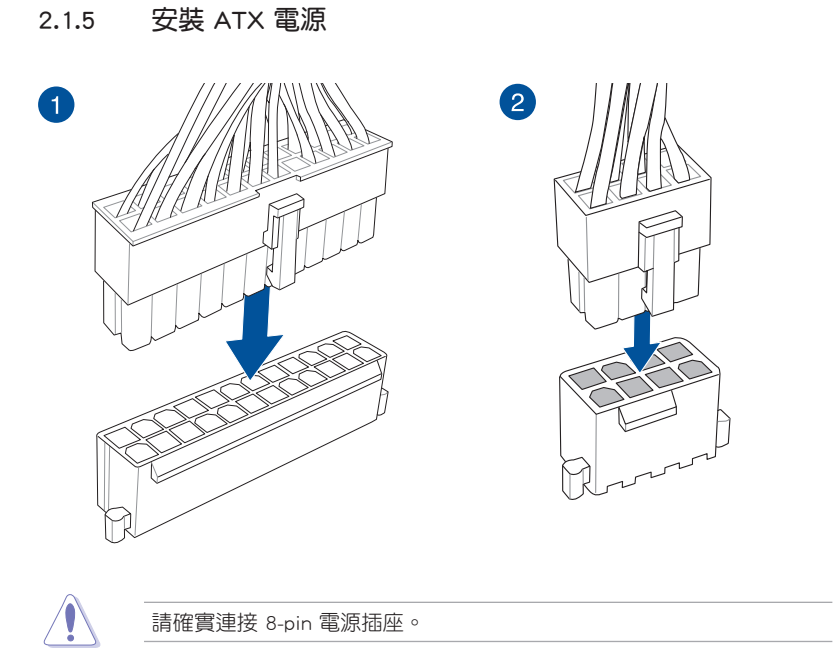

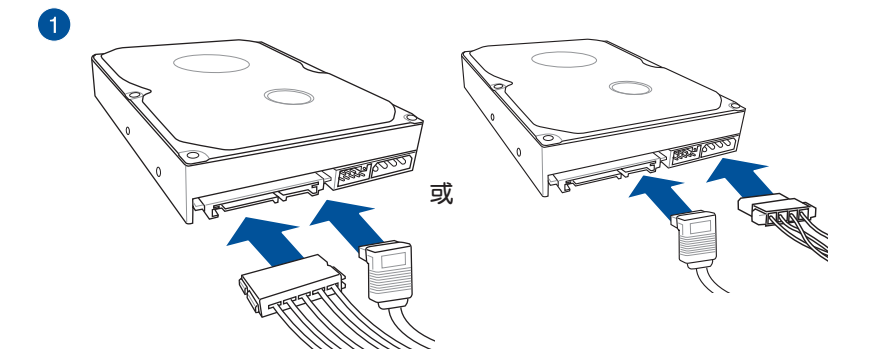

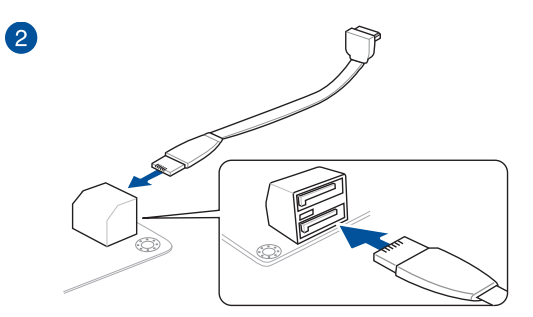

2.1.7 安裝前面板輸出/輸入連接埠

安裝前面板連接插槽

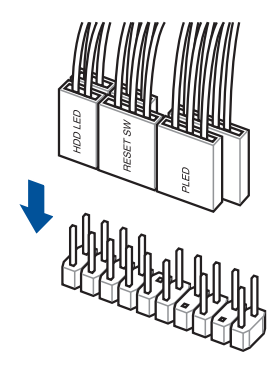

# 安裝 USB 3.0 連接插槽

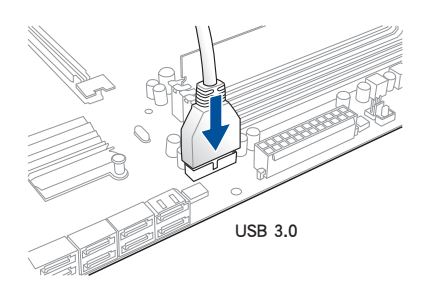

# 安裝 USB 2.0 連接插槽

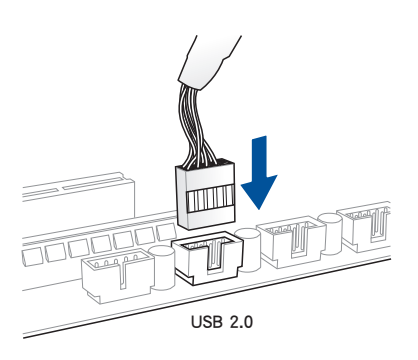

## 安裝前面板音效連接插槽

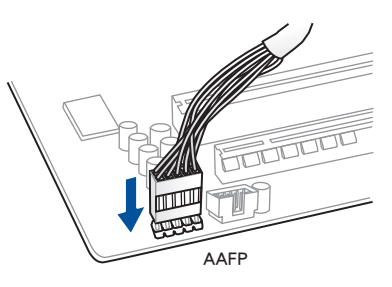

2.1.8 安裝擴充卡

安裝 PCIe x16 顯示卡

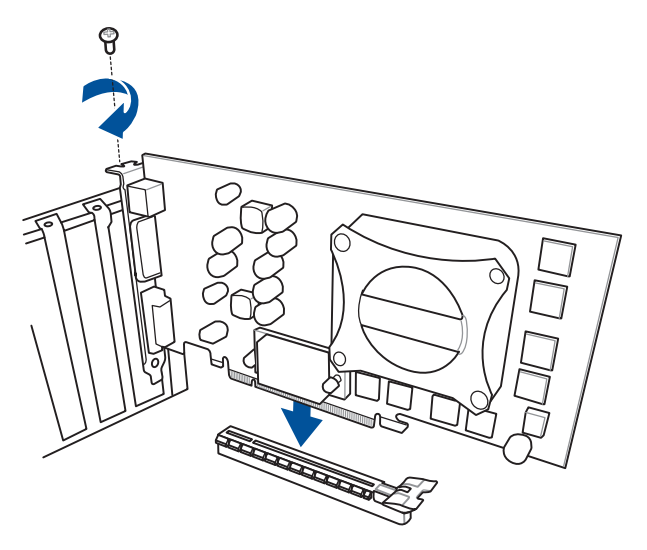

安裝 PCIe x1 顯示卡

第二章

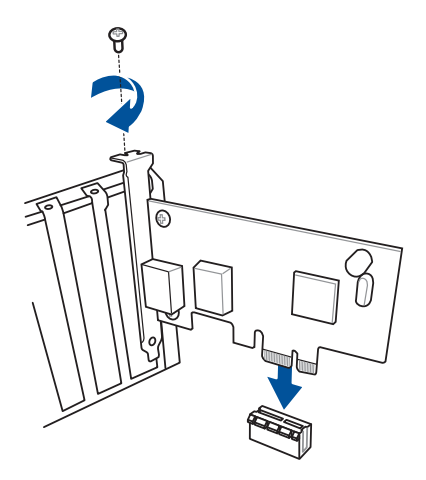

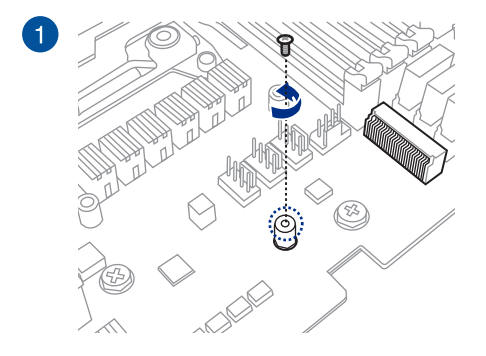

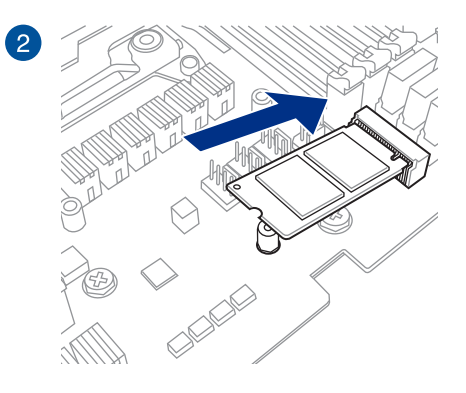

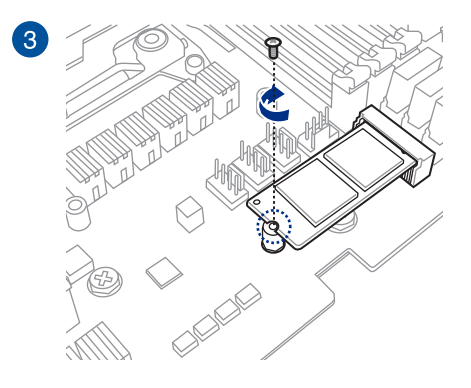

御<br>1<br>綜

# 2.2 主機板後側與音效連接埠

# 2.2.1 後側面板連接埠

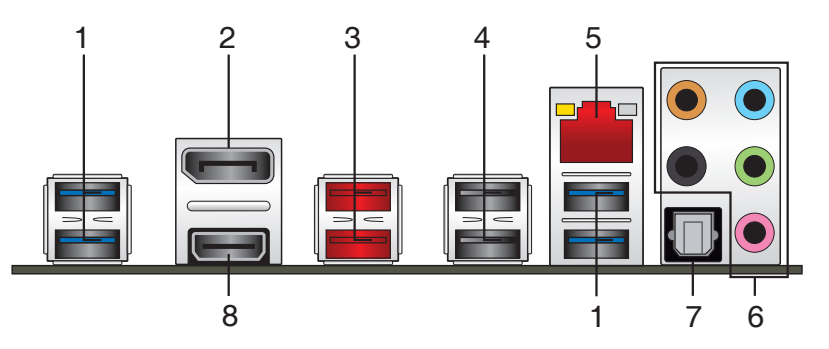

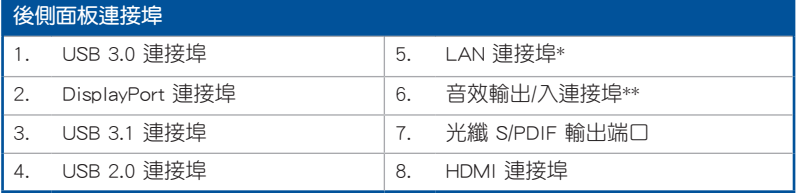

\* 與 \*\*:請參考下頁表格中網路連接埠指示燈與音效連接埠的定義。

# \* 網路指示燈之燈號說明

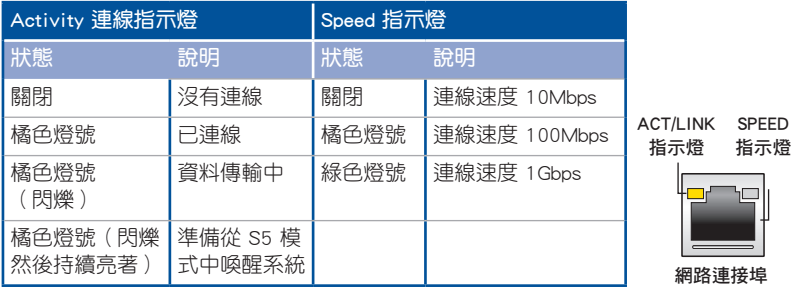

第二章

# \*\* 二、四、六或八聲道音效設定

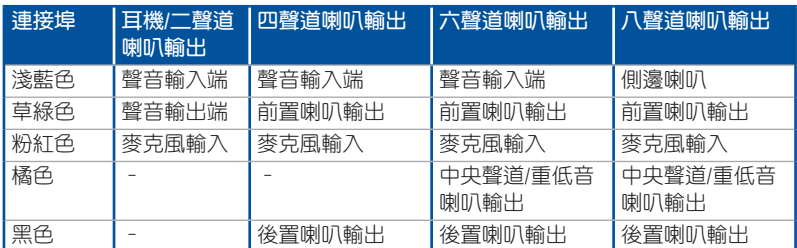

# 2.2.2 音效輸出/輸入連接圖示說明

音效輸出/輸入連接埠

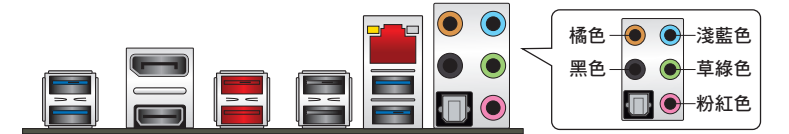

連接耳機與麥克風

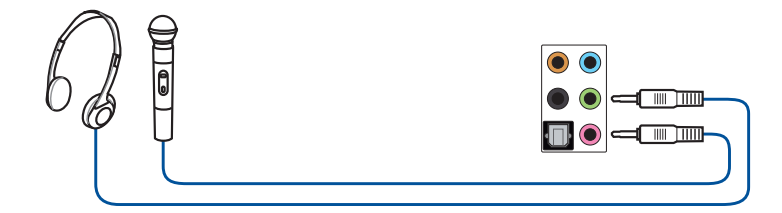

連接立體聲喇叭

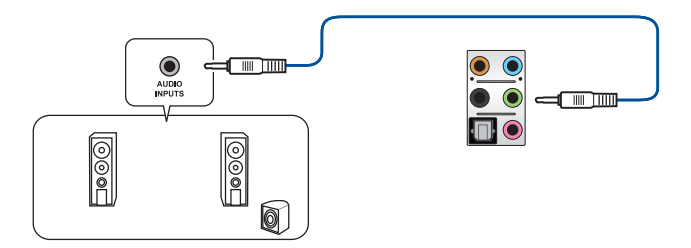

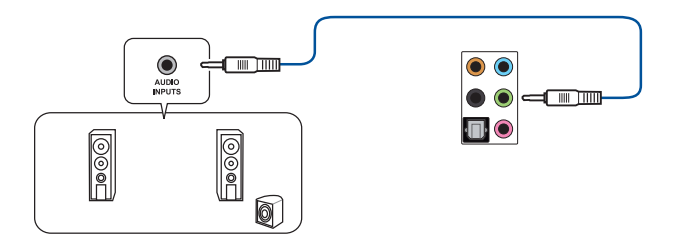

# 連接四聲道喇叭

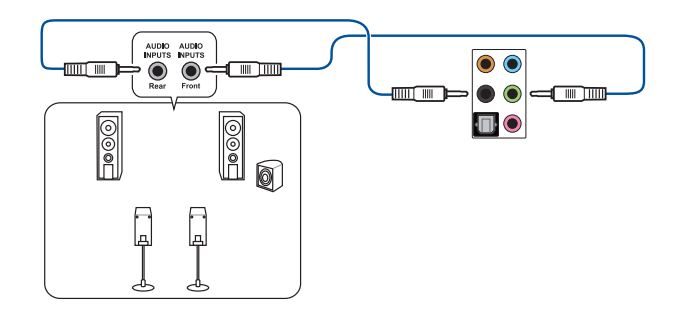

## 連接六聲道喇叭

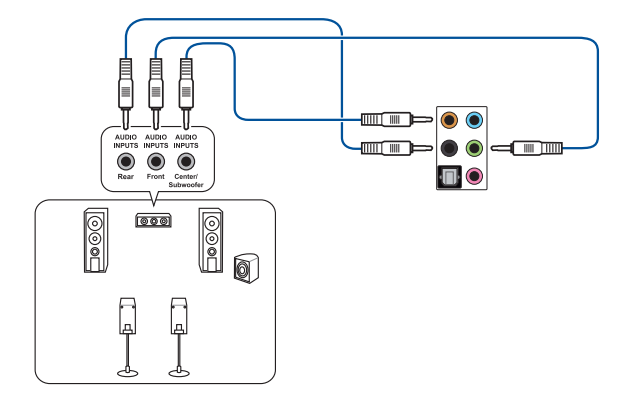

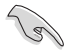

若使用 Windows 10 作業系統, 在 6 聲道設定中只能使用淺藍色的音效 連接埠來作為側邊喇叭輸出。

第二章

## 連接八聲道喇叭

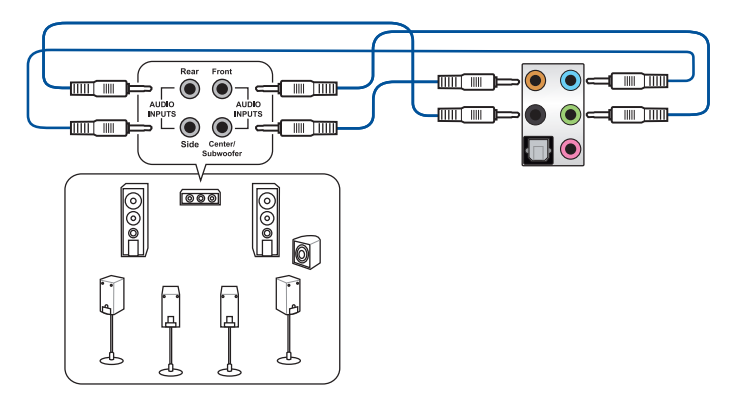

# 2.3 第一次啟動電腦

- 1. 確認所有排線與接腳都接妥,然後蓋上機殼的外蓋。
- 2. 確定所有的開關都已關閉
- 3. 將電源線接上機殼背面的電輸入插座。
- 4. 情況許可的話,最好將電源線路上加接突波吸收/保護器。
- 5. 您可以先開啟以下周邊的電源:
	- a. 顯示螢幕
	- b. 外接式 SCSI 連接埠周圍裝置(從串連的最後端開始)
	- c. 系統電源
- 6. 送電之後,機殼面板上應該會有電源指示燈亮起才對。如果是使用 ATX 電源的 話,必須等到面板按鈕被觸碰後才會啟動電源,電源指示燈此時才會亮起。如果 您的電腦符合綠色省電標準,已隨時準備可以進入省電模式的話,顯示螢幕指示 燈也會亮起。如果啟動渦程一切順利的話,不久就可以在顯示螢幕上看到書面 了,如果送電之後超過 30 秒而畫面未有動靜的話,表示電腦的設定尚有問題存 在,請再進一步地的檢查各項動作,如果還是不行,就需要向廠商求助了!

御<br>1<br>綜

## BIOS 嗶聲所代表的意義

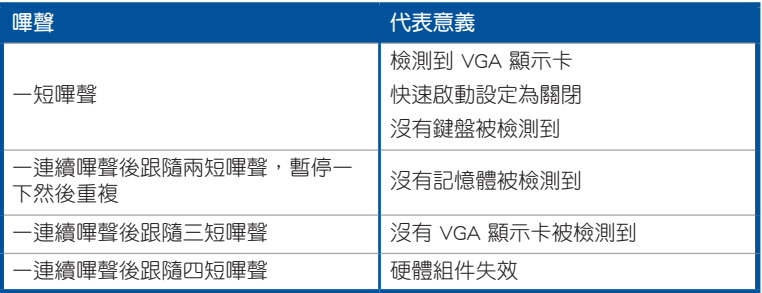

7. 在電源開啟之後可按下 <Del> 鍵以進入 BIOS 的設定模式,詳細設定方法請看本 使用手冊的第三章部份。

# 2.4 關閉電源

第二章

當系統在啟動狀態,壓著電源開關少於四秒鐘,系統會依據 BIOS 的設定,進入睡 眠或軟啟動模式;若是壓著電源開關多於四秒,不論 BIOS 的設定為何,系統則會直 接進入軟啟動模式。

第三章

# 3.1 認識 BIOS 程式

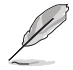

華碩全新的 UFFI BIOS 是可延伸韌體介面,符合最新的 UFFI 架構,這個 友善的使用介面,跳脫常規使用鍵盤輸入 BIOS 方式,提供更有彈性與更 便利的滑鼠控制操作。您可以輕易地使用新的 UEFI BIOS,如同操作您的 作業系統般順暢。在本使用手冊中的「BIOS」一詞除非特別說明,所指 皆為「UEFI BIOS」。

BIOS(Basic Input and Output System;基本輸出入系統)用來儲存系統啟動時所需 要的硬體設定,例如儲存裝置設定、超頻設定、進階電源管理與啟動設定等,這些設 定會儲存在主機板的 CMOS 中,在正常情況下,預設的 BIOS 程式設定提供大多數使 用情況下可以獲得更佳的運作效能,建議您不要更改預設的 BIOS 設定,除了以下幾 種狀況:

- 在系統啟動期間,螢幕上出現錯誤資訊,並要求您執行 BIOS 程式設定。
- 安裝新的系統元件,需要進一步的 BIOS 設定或更新。

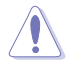

不適當的 BIOS 設定可能會導致系統不穩定或啟動失敗,強烈建議您只有 在受過訓練專業人士的協助下,才可以執行 BIOS 程式設定的更改。

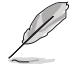

下載或更新 BIOS 檔案時,請將檔案名稱更改為 B350-FG.CAP 給本主機 板使用。

# 3.2 BIOS 設定程式

華碩 BIOS 設定程式以簡單容易使用為理念,選單方式的設計讓您可以輕鬆的瀏覽 選項,進入次選單點選您要的設定,假如您不小心做錯誤的設定,而不知道如何補救 時,本設定程式提供一個快速鍵直接回復到上一個設定,這些將在以下的章節中有更 進一步的說明。

### 在啟動電腦時進入 BIOS 設定程式

若要在啟動電腦時進入 BIOS 設定程式,請在系統仍在自我測試(POST,Power-On Self Test)時,按下<Del>鍵,就可以進入設定程式,如果您超過時間才按<Del> 鍵,則 POST 程式會自動繼續執行啟動測試。

## 在 POST 後進入 BIOS 設定程式

請依照以下步驟在 POST 後進入 BIOS 設定程式:

- 同時按下 <Ctrl> + <Alt> + <Delete> 鍵。
- 按下機殼上的 <RESET> 鍵重新啟動。
- 按下電源按鈕關機後再重新啟動。請在使用上述兩個方法後仍無法進入 BIOS 設 定程式時,再使用此方法。

在執行以上任一程式後,按下<Delete> 鍵進入 BIOS 程式。

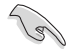

- 在本章節的 BIOS 程式畫面只能參考,將可能與您所見到的畫面有所 差異。
	- 若您想在 BIOS 設定程式中使用滑鼠操控,請先確認已將滑鼠連接至 主機板。
	- BIOS 程式的出廠預設值可讓系統運作處於更佳效能,但是若系統因 您改變 BIOS 程式而導致不穩定,請讀取出廠預設值或按下快速鍵 <F5> 來保持系統的穩定。請參閱 3.10 離開 BIOS 程式 一節中 Load Optimized Defaults 項目的詳細說明。
- 若是更改 BIOS 設定後啟動失敗,請試著使用清除 CMOS,然後將 主機板的設定值回復為預設值。請參考 1.1.6 跳線選擇區 一節的說 明。
- BIOS 設定程式不支援使用藍牙裝置。

請造訪華碩網站(http://www.asus.com/tw)來下載詳細的 BIOS 手冊。

#### BIOS 選單畫面

本主機板的 BIOS 設定程式提供您 EZ Mode 和 Advanced Mode 兩種模式。您可以 按 <F7> 鍵進行切換。

## 3.2.1 Advanced Mode

本主機板的 BIOS 設定程式的預設值為 EZ Mode。Advanced Mode 提供您更進階的 BIOS 設定選項。以下為 Advanced Mode 畫面之範例,各個設定選項的詳細說明請參 老之後的章節。若要谁入 FZ Mode,請點選書面右下角 FZMode (F7),或是按下 <F7> 快速鍵。

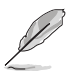

進入 BIOS 設定程式的書面可個人化設定,請參考 啟動選單 (Boot)中 關於 Setup Mode 項目的說明。

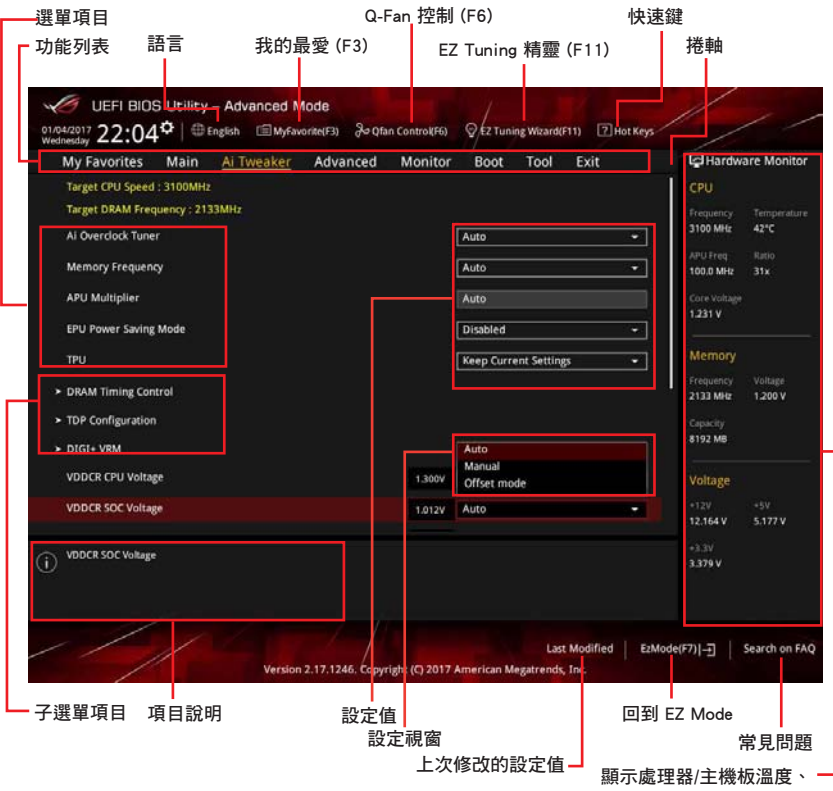

處理器與記憶體電壓輸出

功能表列

BIOS 設定程式最上方各選單功能說明如下:

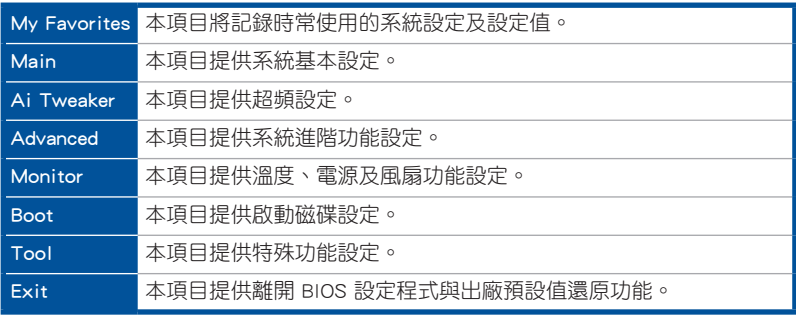

## 選單項目

於功能表列選定選項時,被選擇的功能將會反白,即選擇 Main 選單所出現的項 目。

點選選單中的其他項目(例如:Ai Tweaker、Advanced、Monitor、Boot 與 Exit) 也會出現該項目不同的選項。

## 子選單

在選單畫面中,若功能選項前面有一個小三角形標記,代表此為子選單,您可利用 方向鍵來選擇,並按下 <Enter> 鍵來進入子選單。

## 語言

這個按鈕位在功能表列的上方,用來選擇 BIOS 程式介面顯示的語言。點選這個按 鈕來選擇您想要的 BIOS 畫面顯示語言。

## 我的最愛 (F3)

這個按鈕位在功能表列的上方,用來以樹狀圖顯示所有的 BIOS 項目。選擇常用的 BIOS 設定項目並儲存至我的最愛選單。

請參考 3.3 我的最愛(My Favorites) 一節以獲得更多資訊。

### Q-Fan Control(F6)

這個按鈕位在功能表列的上方,用來顯示風扇現在的設定。使用這個按鈕來手動調 整風扇至您想要的設定值。

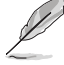

請參考 3.2.3 QFan 控制 一節以獲得更多資訊。

## EZ Tuning 精靈(F11)

這個按鈕位在功能表列的上方,用來檢視和調整系統的超頻設定,也可以讓您將主 機板的 SATA 模式從 AHCI 更改為 RAID 模式。

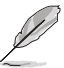

請參考 3.2.4 EZ Tuning 精靈 一節以獲得更多資訊。

### 常見問題

您可以透過行動裝置掃描下方的 QR Code,立即進入華碩官方論壇,以解決您的相 關問題。

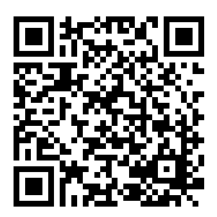

#### 快速鍵

這個按鈕位在功能表列的上方,包含有 BIOS 程式設定的導引方向鍵,使用箭頭按 鍵來選擇選單中的項目並更改設定。

#### 捲軸

在選單畫面的右方若出現捲軸,即代表此頁選項超過可顯示的畫面,您可利用上/ 下方向鍵或是 PageUp/PageDown 鍵來切換畫面。

### 在線操作說明

在選單書面的右上方為目前所選擇的作用選項的功能說明,此說明會依選項的不同 而自動更改。使用 <F12> 按鍵來抓取 BIOS 螢幕畫面,並儲存至便攜式儲存裝置。

#### 設定值

此區域顯示選單項目的設定值。這些項目中,有的功能選項僅為告知使用者目前運 作狀態, 並無法更改, 此類項目就會以淡灰色顯示。而可更改的項目, 當您使用方向 鍵行動項目時,被選擇的項目以反白顯示。

設定值被選擇後以反白顯示。要改變設定值請選擇此項目,並按下 <Enter> 鍵以顯 示設定值列表。

### 上次修改的設定按鈕

按下此按鈕可檢視您在 BIOS 設定中上一次所做的修改項目。

## 3.2.2 EZ Mode

您可以在 EZ Mode 中檢視系統基本資料,並可以選擇顯示語言、喜好設定及啟動 裝置順序。若要進入 Advanced Mode,請點選畫面右下角 Advanced Mode,或是按下 <F7> 快速鍵。

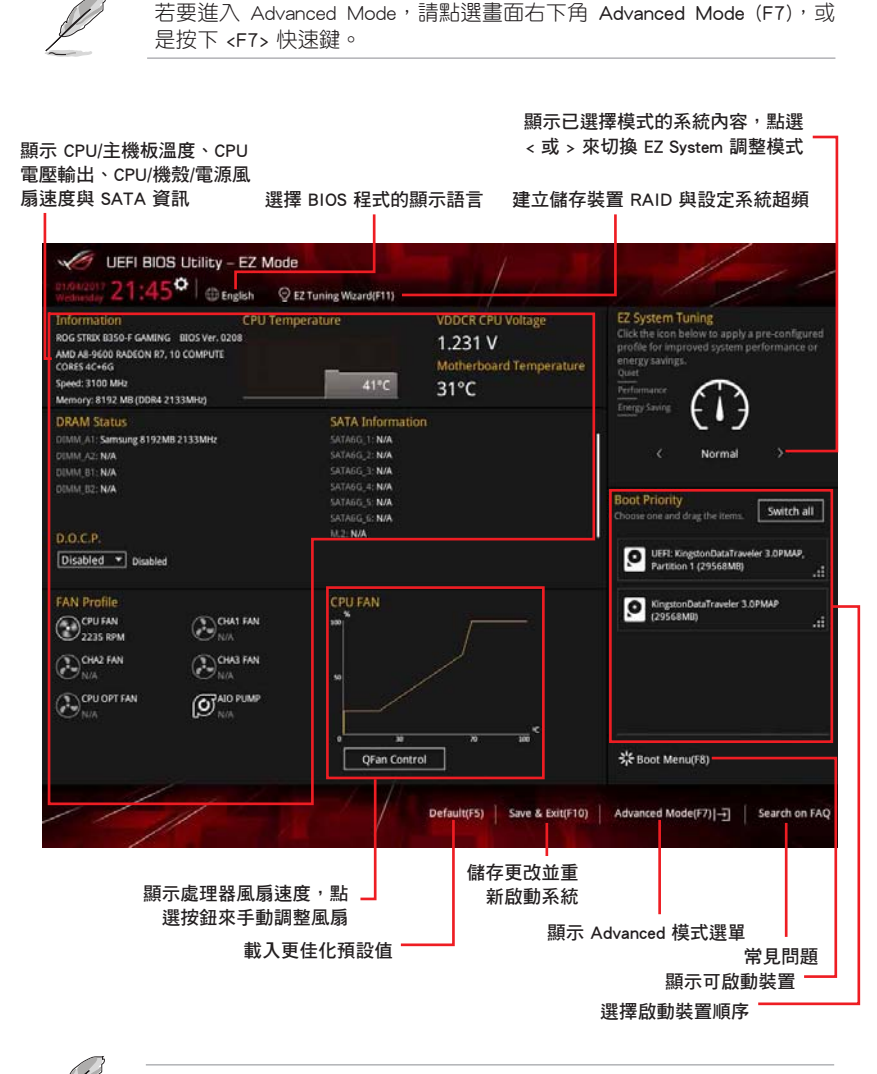

啟動裝置的選項將依您所安裝的裝置而異。

# 3.2.3 QFan 控制

QFan 控制用來設定風扇設定檔,或手動設定處理器與機殼風扇的運作速度。

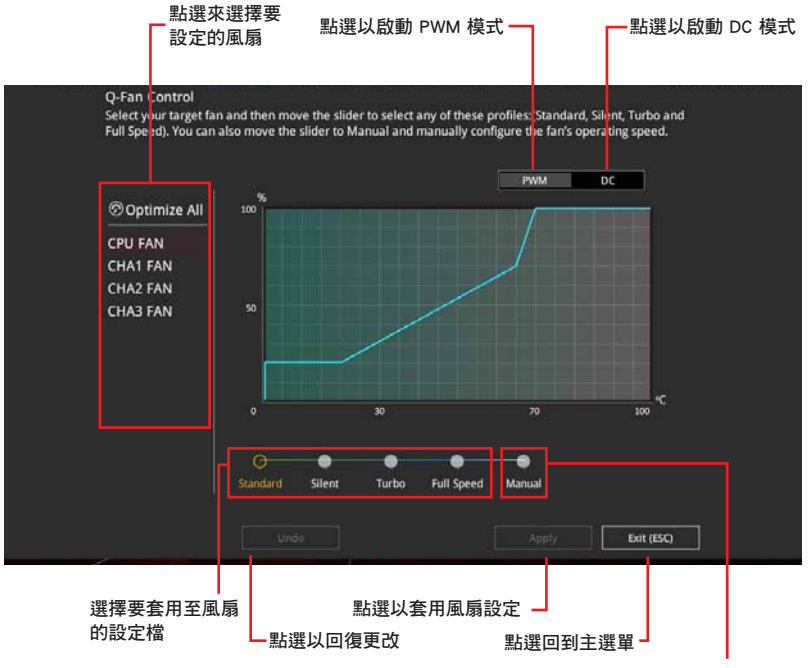

選擇手動設定風扇

## 手動設定風扇

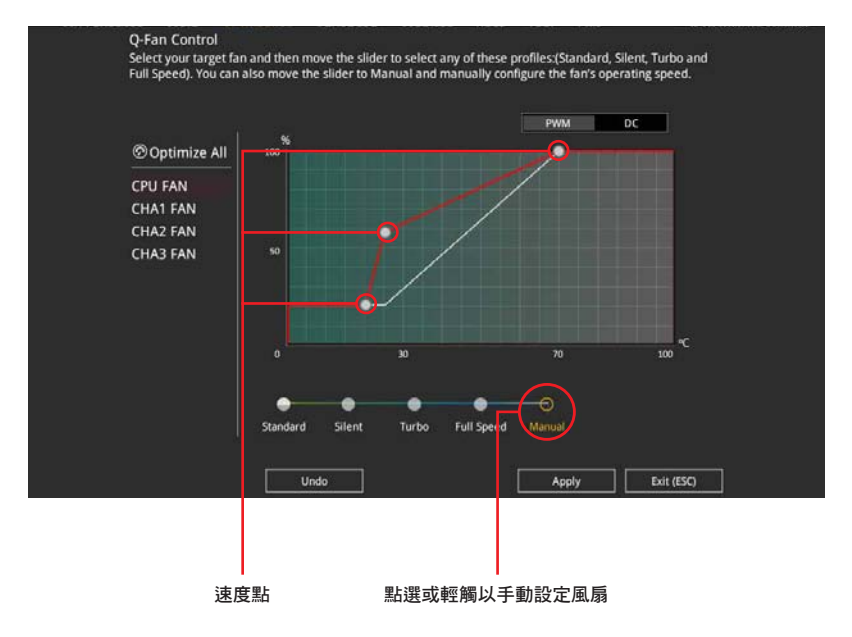

從設定檔列表中選擇 Manual 來手動設定風扇運作的速度。

請依照以下步驟設定風扇:

- 1. 選擇想要設定的風扇並檢視該風扇現在的狀況。
- 2. 點選並拖曳速度點來調整風扇的運作速度。
- 3. 點選 套用(Apply) 以儲存更改然後點選 Exit(ESC)。

# 3.2.4 EZ Tuning 精靈

EZ Tuning 精靈用來超頻處理器和記憶體模組、電腦使用與處理器風扇至最佳設 定。

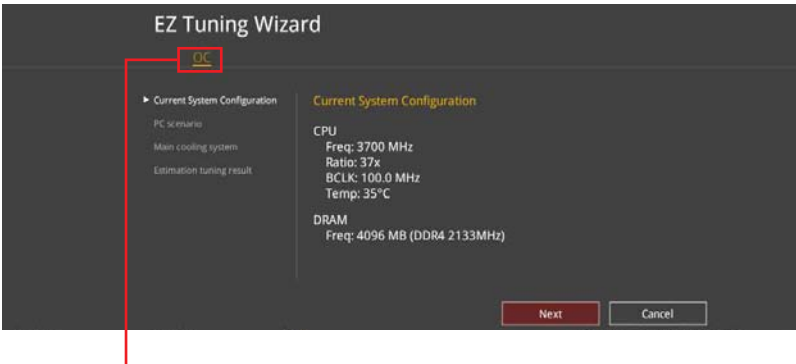

系統超頻設定

### 調整系統設定

請依照以下步驟調整設定:

- 1. 在鍵盤按下 <F11> 鍵或在 BIOS 程式畫面中點選 ♀EZTuning Wizard(F11) 來啟動 EZ Tuning 精靈視窗。
- 2. 點選 OC 接著點選 下一步(Next)。
- 3. 選擇電腦狀態為 Daily Computing 或 Gaming/Media Editing,然後點選 下一步 (Next)。

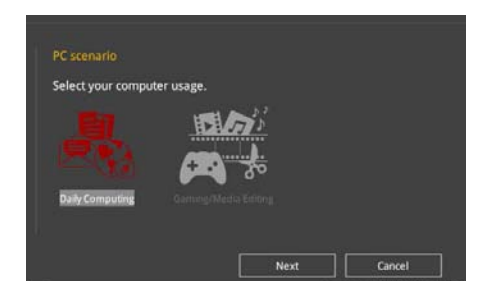

4 選擇安裝的處理器風扇類型(Box cooler、Tower cooler、Water cooler 或 I'm not sure)然後點選 下一步(Next)。

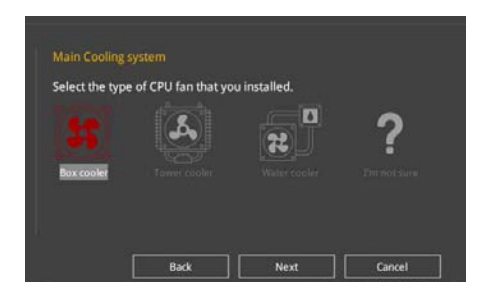

5. 點選下一步 (Next) 然後點選 確定 (Yes) 來確認自動調整。

# 3.3 我的最愛(My Favorites)

在此選單中您可以輕鬆儲存並使用您偏好的 BIOS 項目設定。

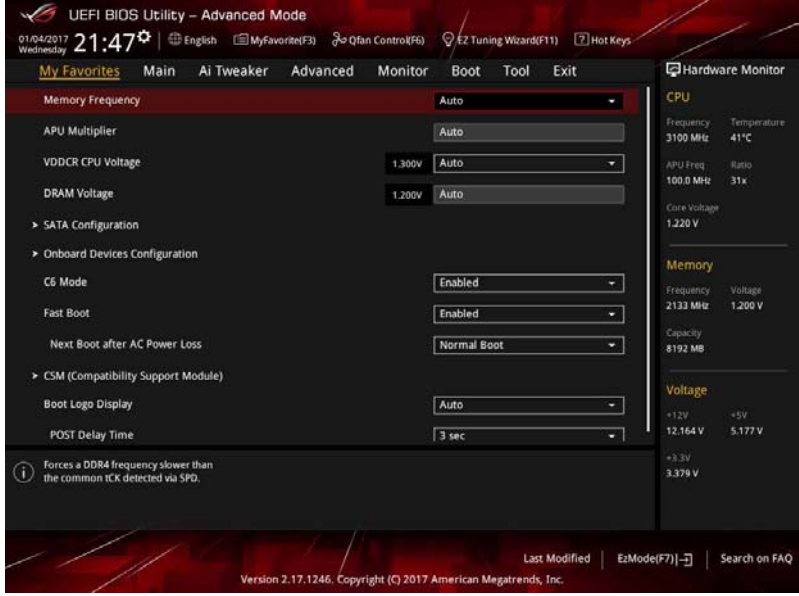

我的最愛預設有多個效能、省電或是快速啟動等相關常用選項。您可以依照自己的 偏好添加或移除設定此選單項目。

## 添加項目至我的最愛

請依照以下步驟添加項目至我的最愛:

- 1. 在鍵盤按下 <F3> 鍵或在 BIOS 程式畫面中點選 | ■(B)MyFavorite | 來啟動設定樹狀 圖畫面。
- 2. 在設定樹狀圖畫面中選擇想要儲存至我的最愛的 BIOS 項目。

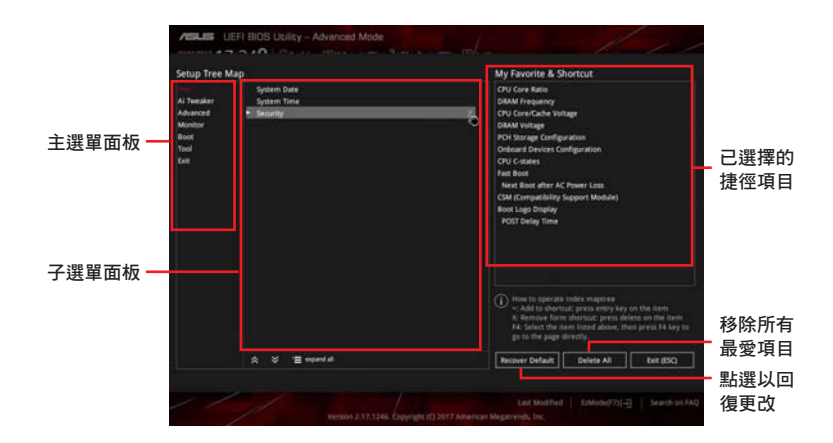

3. 從主選單面板選擇項目,然後點選子選單中想要儲存至我的最愛的選項,再點選 或輕觸 或是按下 <Enter> 按鍵。

以下項目無法加入至我的最愛:

- 有子選單的項目。
- 使用者自訂項目,例如:語言、啟動裝置順序。
- 設定項目,例如:記憶體 SPD 資訊、系統時間與日期。
- 4. 點選 Exit (ESC) 或按下 <Esc> 鍵來關閉樹狀圖視窗。
- 5. 到我的最愛選單檢視已儲存的 BIOS 項目。

# 3.4 主選單(Main)

當您進入 BIOS 設定程式的進階模式 (Advanced Mode)時,首先出現的第一個書 面即為主選單。主選單顯示系統資訊概要,用來設定系統日期、時間、語言與安全設 定。

## 安全性選單(Security)

本選單可讓您改變系統安全設定。

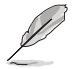

- 若您忘記設定的 BIOS 密碼,可以採用清除 CMOS 即時時脈 (RTC) 記憶體。請參考 1.1.6 跳線選擇區/孔位 一節的說明。
	- Administrator 或 User Password 項目預設值為 Not Installed,當您設 定密碼之後將顯示為 [Installed]。

# 3.5 Ai Tweaker 選單(Ai Tweaker)

本選單可讓您設定超頻功能的相關選項。

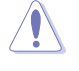

在您設定本進階選單的設定時,不正確的設定值將導致系統功能異常。

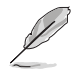

以下項目的預設值會隨著您所安裝的處理器與記憶體而不同。

### Ai Overclock Tuner

本項目可以讓您設定 CPU 的超頻選項來達到您所想要的 CPU 外頻。請選擇以下任 一種預設的超頻選項:

[Auto] 載入系統最佳化設定值。

[Manual] 用來個別設定超頻的參數。

### Memory Frequency

本項目可讓您設定記憶體的運作頻率。設定選項會隨著 BCLK(基礎時脈)頻率的 設定值變動。選擇自動模式以套用最佳化設定。設定值有:[Auto] [DDR4-1333MHz] - [DDR4-3200MHz]

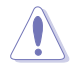

設定過高的記憶體頻率將會導致系統的不穩定與硬體損毀,當系統出現 不穩定的狀況時,建議您使用預設值。

## EPU Power Saving Mode

華碩 EPU(節能處理器)可將處理器設定為最低功耗。開啟本項目可設定更低的處 理器核心/緩存電壓並獲得最佳節能效果。設定值有:[Disabled] [Enabled]

## **TPU**

TPU 讓您可以自動超頻 CPU 與記憶體頻率及電壓,以獲得更佳化系統效能。

[Keep Current Settings] 本項目用來維持原來的設定值。

[TPU I] 本項目用來調整風冷散熱系統的情況。

[TPU II] わけのコンテンスの自由來調整水冷散熱系統的情況。

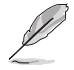

使用水冷裝置前,請將 TPU 開關設定為 [TPU\_II]。

# 3.6 進階選單(Advanced)

進階選單可讓您改變中央處理器與其他系統裝置的細部設定。

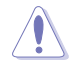

在您設定本進階選單的設定時,不正確的數值將導致系統損毀。

## 3.6.1 AMD fTPM Configuration

本項目用來設定 TPM。

# 3.6.2 處理器設定(CPU Configuration)

本項目可讓您得知中央處理器的各項資訊與更改中央處理器的相關設定。

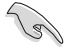

以下項目可能會因您所安裝處理器不同而有所差異。

### PSS Support

本項目用來啟用或停用 ACPI\_PPC、\_PSS、與 \_PCT 項目。 設定值有:[Disabled] [Enabled]

## NX Mode

本項目用來開啟或關閉 no-execute 頁面保護功能。 設定值有:[Disabled] [Enabled]

### SVM Mode

本項目用來開啟或關閉 CPU 虛擬化。 設定值有:[Disabled] [Enabled]

### SMT Mode

本項目用來開啟或關閉同步多執行緒。 設定值有:[Auto] [Disabled]

### Core Leveling Mode

本項目用來更改系統中運算單元的數量。

設定值有:[Automatic mode] [Two core per processor] [Four core per processor] [Six core per processor]

## 3.6.3 SATA 設定(SATA Configuration)

當您進入 BIOS 設定程式時,BIOS 設定程式將自動檢測已安裝的 SATA 裝置。當 未偵側到 SATA 裝置時將顯示 Not Present。

#### Hyper kit Mode

關閉此選項以支援 M.2 裝置,開啟此選項則可支援 ASUS Hyper Kit 卡。設定值 有:[Disabled] [Enabled]

### SATA Port Enable

開啟或關閉 serial ATA。設定值有:[Disabled] [Enabled]

### SATA Mode

本項目可設定 SATA 硬體裝置的相關設定。

[AHCI] 若要 Serial ATA 硬體裝置使用 Advanced Host Controller Interface (AHCI) 模式,請將本項目設定為 [AHCI]。AHCI 模式可讓內建的儲存 裝置開啟進階的 Serial ATA 功能,透過原生指今排序技術來提升工 作效能。

[RAID] 若要在 Serial ATA 硬碟設定 RAID 磁碟陣列,請將本項目設定為 [RAID]。

#### SMART Self Test

S.M.A.R.T.(自我監控、分析與報告技術)是一個監控軟體,可以監控您的硬碟, 並在發生錯誤時於開機自我測試(POST)時顯示錯誤資訊。

設定值有:[On] [Off]

#### SATA6G\_1~6(Gray)

本項目用來開啟或關閉 SATA6G 1~6 連接埠。設定值有: [Disabled] [Enabled]

#### Hot-Plug

本項目可開啟或關閉 SATA 連接埠的熱插拔功能。設定值有:[Disabled] [Enabled]

## 3.6.4 內建裝置設定(OnBoard Devices Configuration)

本項目可讓您切換 PCle 通道與設定內建裝置。

#### HD Audio Controller

本項目讓您使用 Azalia 高傳真音效控制器。

設定值有:[Disabled] [Enabled]

#### PCIEX16\_3 4X-2X Switch

本項目用來選擇 PCIEX16\_3 插槽頻寬。設定值有:[Auto] [2X] [4X]

#### RGB LED lighting

本項目用來開啟或關閉 RGB LED 燈光。設定值有:[On] [Off]

[On] S0(運作)、S3 (待機)、S4 (休眠) 與 S5 (軟關機) 模式 LED 亮。 當 FrP Ready 頂日開啟時,I FD 不亮。

[Off] LED 不亮。

### In sleep, hibernate and soft off states [On]

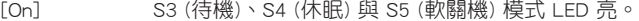

[Off] S3 (待機)、S4 (休眠) 與 S5 (軟關機) 模式 LED 不亮。

#### Intel LAN Controller

本項目用來開啟或關閉 Intel LAN 控制器。設定值有:[On] [Off]

#### Intel LAN OPROM

本項目用來開啟或關閉 Intel 網路控制器的 PXE OptionRom。設定值有:[On] [Off]

#### Charging USB devices in Power State S5

[Enabled] 在系統於 S5 狀態時仍然為 USB 裝置充電。 [Disabled] 關閉此功能。

#### 序列埠設定(Serial Port Configuration)

以下的項目可以讓您進行序列埠設定。

#### Serial Port [On]

本項目可以開啟或關閉序列埠。設定值有:[On] [Off]。

#### Change Settings [IO=3F8h; IRQ=4]

本項目只有在您將 Serial Port 項目設定為 [On] 時才會出現,可以設定序列埠的 位址。設定值有:[IO=3F8h; IRO=4] [IO=2F8h; IRO=3] [IO=3F8h; IRO=4] [IO=2F8h;  $IRQ=3$ ] $\circ$ 

第二章<br>第二章

# 3.6.5 進階電源管理設定(APM Configuration)

#### ErP Ready

在 S5 休眠模式下關閉某些電源,減少待機模式下電力的流失,以符合歐盟能源 使用產品(Energy Related Product)的規範。設定值有:[Enabled (S4+S5] [Enabled (S5)] [Disabled]。

## Restore AC Power Loss

[Power On] 系統在電源中斷之後維持開啟狀態。

[Power Off] 系統在電源中斷之後電源關閉。

[Last State] 將系統設定回復到電源未中斷之前的狀態。

## Power On By PCI-E

本項目可開啟或關閉內建網路控制器或其他已安裝的 PCIe 網卡的網路喚醒功能。 設定值有:[Disabled] [Enabled]

### Power On By Ring [Disabled]

[Disabled] 關閉數據機喚醒功能。

[Enabled] 開啟數據機喚醒功能。

## Power On By RTC

本項目用來關閉或開啟即時時脈(RTC)喚醒功能,啟用時,您可自行設定時間讓 系統自動啟動。

設定值有:[Disabled] [Enabled]

## 3.6.6 網路協定堆疊設定(Network Stack Configuration)

這些項目用來設定 Ipv4/Ipv6 PXE 支援。

## 3.6.7 HDD/SSD SMART Information

本項目可顯示已連結裝置的 SMART information。

## 3.6.8 USB 裝置設定(USB Configuration)

本項目可讓您更改 USB 裝置的各項相關設定。

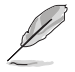

第二章

在 USB Devices 項目中會顯示自動檢測到的數值或裝置。若無連接任何 裝置,則會顯示 None。

### USB Single Port Control

本項目用來啟動或關閉個別 USB 連接埠。

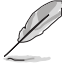

USB 連接埠的位置請參考 1.1.2 主機板結構圖 的說明。

# 3.7 **監控選** (Monitor)

監控選單可讓您檢視系統溫度/電力狀態,並可用來更改風扇設定。

## Q-Fan Configuration

本項目用來設定 CPU Q-Fan 運作模式。

## Qfan Tuning

點選 [OK] 鍵監測每個風扇的最低轉速和最小轉速設定值。

# 3.8 啟動選單(Boot)

本選單可讓您更改系統啟動裝置與相關功能。

## Fast Boot

[Enabled] 加速系統啟動速度。

[Disabled] 系統返回正常啟動速度。

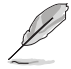

以下的項目只有在 Fast Boot 設為 [Enabled] 時才會出現。

### Next Boot after AC Power Loss

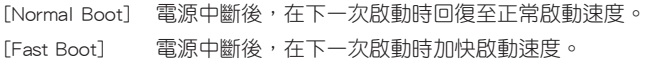

## Boot Configuration

### Setup Mode [EZ Mode]

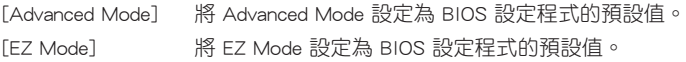

## CSM (相容性支援模組)

本項目用來設定 CSM(相容性支援模組)項目來完全支援各種 VGA、啟動裝置和 附加裝置,藉以獲得更佳的相容性。

#### Launch CSM

[Auto] 系統將自動檢測啟動裝置和附加裝置。 [Enabled] 為獲得更好的相容性,開啟 CSM 以完全支援非 UEFI 驅動的附加裝 置或 Windows UEFI 模式。

[Disabled] 關閉此功能。

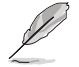

以下的項目只有在 Launch CSM 設為 [Enabled] 時才會出現。

### Boot Device Control [UEFI and Legacy OPROM]

本項目用來選擇想要啟動的裝置類型。設定值有:[UEFI and Legacy OPROM] [Legacy OPROM only] [UEFI only]。

#### Boot from Network Devices [Legacy only]

本項目用來選擇想要運作的網路裝置。設定值有:[Ignore] [Legacy only] [UEFI driver first]。

#### Boot from Storage Devices [Legacy Only]

本項目用來選擇想要運作的儲存裝置類型。設定值有:[Ignore] [Legacy only] [UEFI driver first]。

#### Boot from PCI-E Expansion Devices

本項目用來選擇想要運作的 PCIe/PCI 擴充裝置類型。設定值有:[Legacy Only] [UEFI driver first]。

#### Secure Boot

本項目用來設定 Windows® 安全啟動的相關參數以及管理系統密鑰,以提升系統在 開機自我測試(POST)時的安全性,避免受到未授權的使用者與惡意軟體的危害。

#### Boot Option Priorities

本項目讓您自行選擇啟動磁碟並排列啟動裝置順序。按照 1st、2nd、3rd 順序分別 代表其啟動裝置順序,而裝置的名稱將因使用的硬體裝置不同而有所差異。

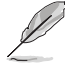

- 欲進入 Windows® OS 安全模式時,請在開機自我測試(POST)時按 下 <F8>。
- 啟動時您可以在 ASUS Logo 出現時按下 <F8> 選擇啟動裝置。

#### Boot Override

本項目將顯示可使用的裝置,裝置的名稱將因使用的硬體裝置不同而有所差異。點 選任一裝置可將該將置設定為啟動裝置。

# 3.9 工具選單(Tool)

本工具選單可以讓您針對特別功能進行設定。請選擇選單中的選項並按下 <Enter> 鍵來顯示子選單。

### 3.9.1 ASUS EZ Flash 3

本項目可以讓您啟動華碩 EZ Flash 3 程式,按下 <Enter> 會出現再次確認的視窗, 請使用左右方向鍵選擇 [Yes] 或 [No],接著按下 <Enter> 確認。

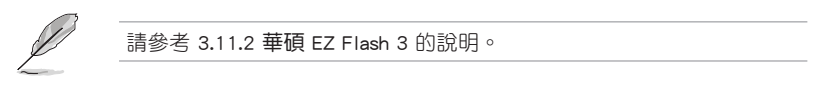

## 3.9.2 安全清除

固態硬碟(SSD)會隨著使用的時間與次數而降速。請定期清除固態硬碟,以維持 良好速度。

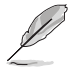

安全清除僅限於 ACHI 模式時使用,請參考 進階選單 > PCH Storage Configuration > SATA Mode Selection > AHCI 的說明。

欲使用安全清除功能,請參考 進階選單 > 工具選單 > 安全清除 的說明。

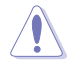

查看華碩官方論壇以了解更多安全清除固態硬碟的相關問題。為避免造 成磁碟的不穩定,請勿在不相容的固態硬碟上清除資料。

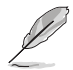

對固態硬碟進行安全清除資料時,請勿將電腦關機或重新啟動。

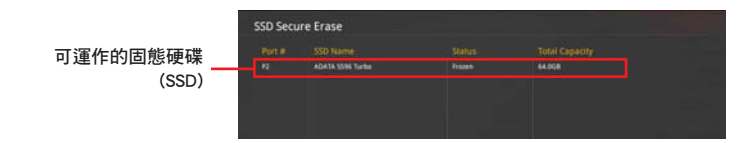

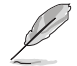

狀態說明 :

- Frozen. 當選取的磁碟狀態為 Frozen 時, 不能運作安全清除。若要移 除鎖定,應對 SSD 運作一次啟動循環。透過將磁碟先拔除後再插入 即可完成此操作。
- Locked. 為避免無法順利於 SSD 運作安全清除, 在運作安全清除時, 請先解開已由華碩設定密碼的第三方軟體(Third-party software)。

## 3.9.3 ASUS Overclocking Profile

本選單可以讓您儲存或載入 BIOS 設定。

#### Load from Profile

本項目可以讓您載入先前儲存在 BIOS Flash 中的 BIOS 設定。輸入一個儲存在 BIOS 設定中的設定檔編號,然後按下 <Enter> 鍵並選擇 Yes 來載入檔案。

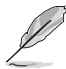

- 當進行 BIOS 更新時,請勿關閉或重新啟動系統以免造成系統啟動失 敗。
- 建議您只在相同的記憶體/處理器設定與相同的 BIOS 版本狀態下,更 新 BIOS 程式。

#### Profile Name

本項目用來輸入設定檔名稱。

#### Save to Profile

本項目可以讓您儲存目前的 BIOS 檔案至 BIOS Flash 中,並建立一個設定檔。從 1 至 8 選擇一個設定檔編號並輸入該編號,然後按下 <Enter> 鍵,接著選擇 Yes。

#### Load/Save Profile from/to USB Drive

本項目可以由 USB 儲存裝置載入或儲存設定檔,或是載入或儲存設定檔至 USB 儲 存裝置。

## 3.9.4 華碩 SPD 資訊(ASUS SPD Information)

本選單顯示記憶體插槽的相關資訊。

## 3.9.5 顯示卡資訊(Graphics Card Information)

本選單顯示顯示卡的相關資訊。

## GPU Post

本項目顯示安裝在本主機板的顯示卡,並顯示建議安裝的顯示卡數量讓您獲得最佳 效能。

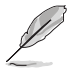

此功能僅支援部分華碩顯示卡。

# 3.10 離開 BIOS 程式(Exit)

本選單可讓您讀取 BIOS 程式出廠預設值與離開 BIOS 程式,並可儲存與取消對 BIOS 項目的更改。你也可以由 Exit 選單進入 EZ Mode。

#### Load Optimized Defaults

本項目可讓您載入 BIOS 程式設定選單中每個參數的預設值。當您選擇本項目或按 下 <F5>,便會出現一個確認對話視窗,選擇 Yes 以載入預設值。

#### Save Changes & Reset

當您完成對 BIOS 設定程式所做的更改後,請選擇本項目或按下<F10>,將會出現 一個確認對話視窗,請選擇 Yes 以儲存設定並離開 BIOS 設定程式。

#### Discard Changes & Exit

本項目可讓您放棄所做的更改,並回復原先儲存的設定。在選擇本項目或按下 <Esc>鍵後,將會出現一個確認對話視窗,請選擇 Yes 以放棄任何設定並載入原先儲 存的設定,同時離開 BIOS 設定程式。

#### Launch EFI Shell from filesystem device

本項目可以讓您由含有資料系統的裝置中啟動 EFI Shell(shellx64.efi)。

# 3.11 更新 BIOS 程式

華碩網站上提供有最新的 BIOS 程式,可以強化系統的穩定度、相容性或運作效 能,但是運作 BIOS 程式更新是具有潛在性風險的,若是使用現有版本的 BIOS 程式 都沒有發生問題時,請勿手動運作更新 BIOS 程式。不適當的 BIOS 程式更新可能會 導致系統啟動失敗。若有需要,請使用以下各節的方法來更新您的 BIOS 程式。

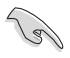

請造訪華碩網站(http://www.asus.com/tw)來下載本主機板最新的 BIOS 程式。

- 1. EZ Update: 在 Windows 作業系統中更新 BIOS 程式。
- 2. ASUS EZ Flash 3:使用 USB 隨身碟來更新 BIOS。
- 3. ASUS CrashFree BIOS 3: 當 BIOS 檔案潰失或損毀時,可以使用 USB 隨身碟或主 機板的驅動程式與公用程式光碟來更新 BIOS。

上述軟體請參考相關章節的詳細使用說明。

#### 3.11.1 EZ Update

EZ Update 是一套可以讓您在 Windows 作業系統下,用來更新主機板 BIOS 檔案的 應用程式。

在使用 EZ Update 之前,請先確認您已經透過內部網路對外連線,或 者透過網際網路服務提供商(ISP)所提供的連線方式連接到網際網 路。

• 這個程式可以在主機板附贈的驅動程式及公用程式光碟中找到。

## 3.11.2 華碩 EZ Flash 3

華碩 EZ Flash 3 程式讓您能輕鬆的更新 BIOS 程式,可以不必再透過開機磁碟的冗 長程式或是到 DOS 模式下運作。

請至華碩網站 http://www.asus.com/tw 下載最新的 BIOS 程式檔案。

請依照以下步驟透過 USB 更新 BIOS 程式:

- 1. 進入 BIOS 設定程式的 Advanced Mode,選擇 Tool > ASUS EZ Flash Utility,接 著請按下 <Enter> 鍵。
- 2. 將儲存有最新的 BIOS 檔案的 USB 隨身碟插入 USB 連接埠。
- 3. 選擇 via Storage Devices。

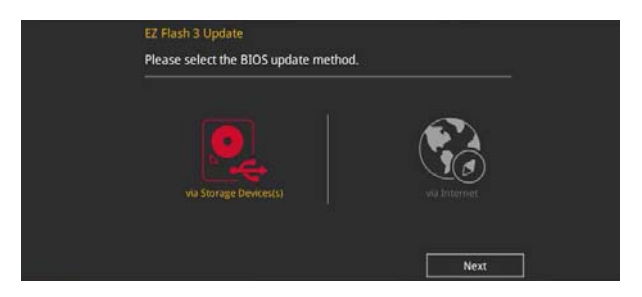

- 4. 請使用 <Tab> 鍵操控 Drive 區域。
- 5. 請利用上/下方向鍵找到存放有最新 BIOS 檔案的 USB 隨身碟,接著請按下 <Enter> 鍵。
- 6. 請使用 <Tab> 鍵操控 Folder Info 區域。
- 7. 請利用上/下方向鍵找到 USB 隨身碟中最新的 BIOS 檔案,接著請按下 <Enter> 鍵 開始 BIOS 更新操作。當 BIOS 更新操作完成後請重新啟動電腦。

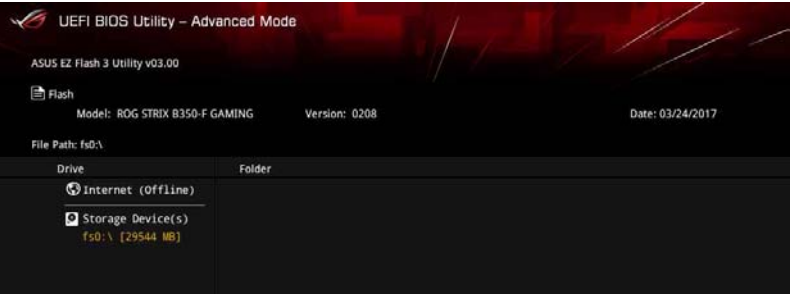

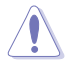

• 本功能僅支援採用 FAT 32/16 格式的單一磁區 USB 隨身碟。

當更新 BIOS 時,請勿關閉或重置系統以避免系統啟動失敗。

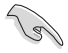

請讀取出廠預設值來保持系統的穩定。請參閱 3.10 離開 BIOS 程式 一節 中 Load Optimized Defaults 項目的詳細說明。

請依照以下步驟透過網際網路更新 BIOS 程式:

- 1. 進入 BIOS 設定程式的 Advanced Mode,選擇 Tool > ASUS EZ Flash Utility,接 著請按下 <Enter> 鍵。
- 2. 選擇 via Internet。

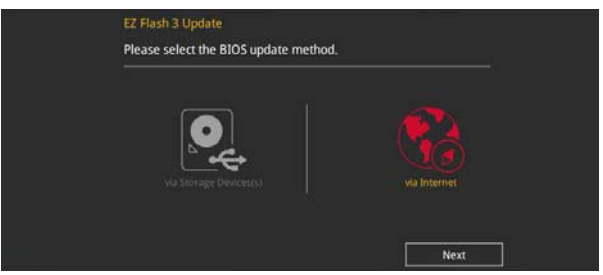

3. 請利用左右向鍵選擇網路連線,接著請按下 <Enter> 鍵。

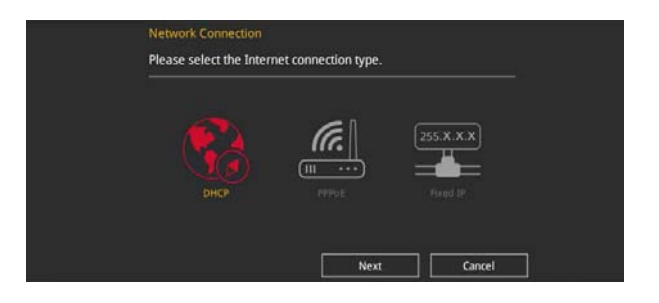

- 4. 按照操作步驟完成 BIOS 更新操作。
- 5. 當 BIOS 更新操作完成後請重新啟動電腦。

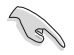

請讀取出廠預設值來保持系統的穩定。請參閱 3.10 離開 BIOS 程式 一節 中 Load Optimized Defaults 項目的詳細說明。

## 3.11.3 華碩 CrashFree BIOS 3

華碩最新自行研發的 CrashFree BIOS 3 工具程式,讓您在當 BIOS 程式和資料被病 毒入侵或損毀時,可以輕鬆的從驅動程式及公用程式光碟,或是從含有最新或原始的 BIOS 檔案的 USB 隨身碟中回復 BIOS 程式的資料。

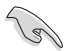

在驅動程式及公用程式光碟中的 BIOS 程式版本可能會比官方網站上的 BIOS 程式版本舊,若是想要使用更新的 BIOS 程式,請至 http://www. asus.com/tw/support 網站下載,並儲存在便攜儲存裝置中。

## 回復 BIOS 程式

請依照下列步驟使用公用程式光碟回復 BIOS 程式:

- 1. 啟動系統。
- 2. 將主機板的公用程式光碟放入光碟機,或是將含有最新或原始的 BIOS 檔案的 USB 隨身碟插入 USB 連接埠。
- 3. 接著工具程式便會自動檢查光碟或儲存裝置中是否存有 BIOS 檔案。當搜尋到 BIOS 檔案後,工具程式會開始讀取 BIOS 檔案並自動進入 ASUS EZ Flash 3 程 式。
- 4. 系統需要您進入 BIOS 程式來回復 BIOS 設定,為了確保系統的相容性與穩定性, 建議您按下 <F5> 按鍵來載入 BIOS 程式的預設值。

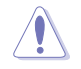

當更新 BIOS 時,請勿關閉或重置系統以避免系統啟動失敗。
# 第四章

### 4.1 RAID 功能設定

本主機板支援 RAID 0、RAID 1 和 RAID 10 設定。

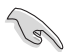

若您想要使用設定有 RAID 磁碟陣列的硬碟機來啟動系統,請在安裝作業 系統到選定的硬碟之前,先將公用程式 DVD 光碟內的 RAID 驅動程式檔 案複製至磁碟片中。請參考 4.2 建立一張搭載有 RAID 驅動程式的磁片 一節的說明。

#### 4.1.1 RAID 定義

RAID 0 的主要功能為「Data striping」, 即區塊延展。其運作模式是將磁碟陣列系 統下所有硬碟組成一個虛擬的大硬碟,而資料存取方式是平均分散至多顆硬碟,是以 並行的方式讀取/寫入資料至多顆硬碟,如此可增加存取的速度,若以二顆硬碟所建 構的 RAID 0 磁碟陣列為例,傳輸速度約為陣列中轉速最慢的硬碟的二倍速度。整體 而言,RAID 0 模式的磁碟陣列可增加資料傳輸的效能與速率。

RAID 1 的主要功能為「Data Mirroring」, 即資料映射。其運作模式是將磁碟陣列 系統所使用的硬碟,建立為一組映射對應(Mirrored Pair),並以平行的方式讀取/寫 入資料至多顆硬碟。而寫入至各個硬碟的資料是完全一樣的,在讀取資料時,則可由 本組內所有硬碟同時讀出。而 RAID 1 模式的磁碟陣列最主要就是其容錯功能(fault tolerance), 它能在磁碟陣列中任何一顆硬碟發生故障的情況時, 其它硬碟仍可以繼 續動作,保持系統不中斷運行。即使陣列中某一顆硬碟損毀時,所有的資料仍會完整 地保留在磁碟陣列的其它硬碟中。

RAID 10 的主要功能為「Data striping」+「Data Mirroring」,也就是集 RAID 0 與 RAID 1 之所長,不但可運用到 RAID 0 模式所提供的高速傳輸速率,也保有了 RAID 1 模式的資料容錯功能,讓您不但享有高速的資料傳輸功能,對於資料的保存也無後 顧之憂。

#### 4.1.2 安裝 Serial ATA (SATA)硬碟

本主機板支援 Serial ATA 硬碟。為了最佳的效能表現,當您要建立陣列模式設定 時,請儘可能採用具備相同型號與容量的硬碟。

請依照以下安裝方式來建構 SATA RAID 磁碟陣列。

- 1. 將 SATA 硬碟安裝至硬碟槽中。
- 2. 連接 SATA 排線。
- 3. 將 SATA 電源線連接到每一部硬碟的電源插槽。

## 4.2 建立一張搭載有 RAID 驅動程式的磁片

#### 4.2.1 在安裝 Windows® 作業系統時安裝 RAID 驅動程式

請依照下列步驟在 Windows® 作業系統中安裝 RAID 驅動程式:

- 1. 當安裝作業系統時,點選 Load Driver 可讓您選擇包含有 RAID 驅動程式的媒體 裝置。
- 2. 將搭載有 RAID 驅動程式的 USB 儲存裝置安裝 USB 連接埠,並點選 Browse。
- 3. 請選擇您的裝置後,選擇 Drivers > RAID,並選擇 RAID 驅動程式檔案再按下 OK。
- 4. 請依照螢幕指示來完成驅動程式的安裝。

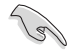

若要在 RAID 模式下設定 Windows® UEFI 作業系統,請先將光碟機載入 UEFI 驅動程式。

# 阶段

# 華碩的連絡資訊

## 華碩電腦公司 ASUSTeK COMPUTER INC.(台灣)

#### 市場訊息

#### 技術支援

地址:台灣臺北市北投區立德路 150 號 4 樓 電話:+886-2-2894-3447 傳真:+886-2-2890-7798 電子郵件:info@asus.com.tw 全球資訊網:http://www.asus.com/tw/

電話:+886-2-2894-3447(0800-093-456) 線上支援: http://www.asus.com/tw/support/

## 華碩電腦公司 ASUSTeK COMPUTER INC. (亞太地區)

#### 市場訊息

地址:台灣臺北市北投區立德路 150 號 4 樓 電話:+886-2-2894-3447 傳真:+886-2-2890-7798 電子郵件:info@asus.com.tw 全球資訊網:http://www.asus.com/tw/

#### 技術支援

電話:+86-21-38429911 傳真:+86-21-58668722, ext. 9101# 線上支援: http://www.asus.com/tw/support/

#### ASUS COMPUTER INTERNATIONAL (美國)

#### 市場訊息

技術支援

地址:800 Corporate Way, Fremont, CA 94539, 電話:+1-812-282-2787 USA 電話:+1-510-739-3777 傳真:+1-510-608-4555 電子郵件:http://www.asus.com/us/

傳直: +1-812-284-0883 線上支援: http://www.service.asus.com/

## ASUS COMPUTER GmbH (德國/奧地利)

#### 市場訊息

地址:Harkort Str. 21-23, D-40880 Ratingen, Germany

傳真:+49-2102-959931

- 全球資訊網:http://asus.com/de
- 線上連絡: http://eu-rma.asus.com/sales (僅回 答市場相關事務的問題)

### 技術支援

電話:+49-2102-5789555 傳真:+49-2102-959911 線上支援: http://www.asus.com/de/support/

# **DECLARATION OF CONFORMITY**

Per FCC Part 2 Section 2. 1077(a)

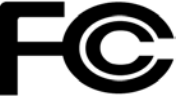

**Responsible Party Name: Asus Computer International**

**Address: 800 Corporate Way, Fremont, CA 94539.**

**Phone/Fax No: (510)739-3777/(510)608-4555**

hereby declares that the product

#### **Product Name : Motherboard**

#### **Model Number : ROG STRIX B350-F GAMING**

Conforms to the following specifications:

FCC Part 15, Subpart B, Unintentional Radiators

#### **Supplementary Information:**

This device complies with part 15 of the FCC Rules. Operation is subject to the following two conditions: (1) This device may not cause harmful interference, and (2) this device must accept any interference received, including interference that may cause undesired operation.

Representative Person's Name : **Steve Chang / President** 

Steve Chang

Signature :

Date : **Apr. 24, 2016** 

Ver. 140331